# How to Guide for Language Test Project **Managers**

Version 0.4 (20 May 2020)

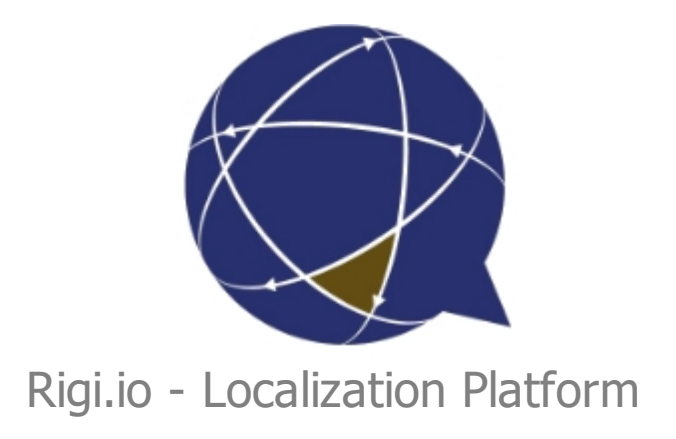

Copyright © by rigi.io. All Rights Reserved.

# **Table of contents**

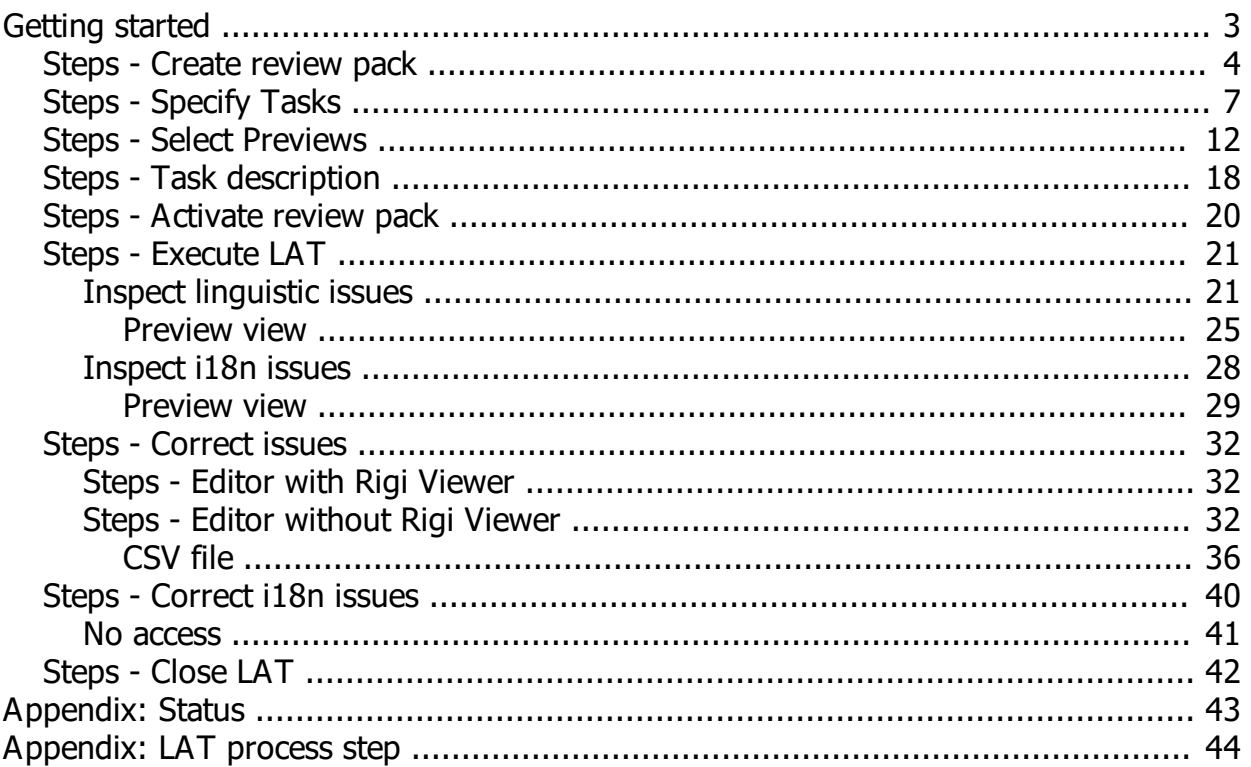

# <span id="page-2-0"></span>**Getting started**

This guide describes how to set up a Language Acceptance Test.

Jump directly to [step-by-step instructions.](#page-3-0)

## **Intended audience**

· Project Manager

# **Instruction video**

[Watch it on youtube.](https://youtu.be/8Qlg5W431oo)

## **Purpose**

· Set up a Language Acceptance Test project and ensure that translators apply the feedback from Language Testers.

## **Prerequisites**

· Source texts and translations need to be available on the Rigi server.

## **References**

- · [How to Guide for Language Testers.](https://rigi.io/documentation/Tools/RigiServer/LAT/html/index.html)
- · [How to Guide for Capturing HTML Previews](https://rigi.io/documentation/Tools/RigiServer/CapturePreviews/html/index.html)

## **Recommended browser**

We recommend to use one of the following browsers:

- · Chrome
- · Firefox

Internet Explorer is not supported.

Continue with [step-by-step instructions.](#page-3-0)

## <span id="page-3-0"></span>**Steps - Create review pack**

- 1. Open the project
- 2. Select **Texts > Overview**
- 3. Ensure that the texts for all languages to be tested are available.

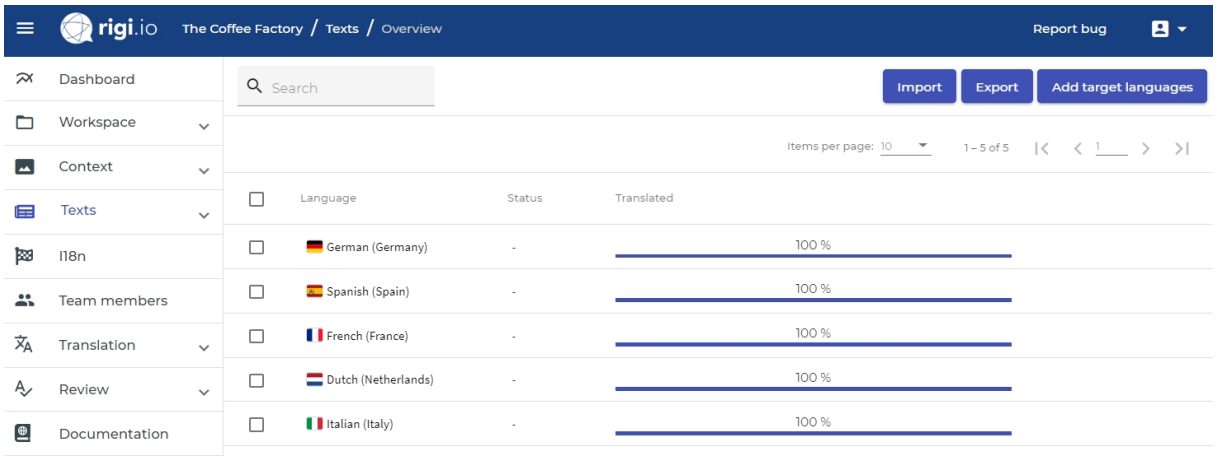

The how to guide [\(How to get texts into a Rigi cloud project](https://rigi.io/documentation/Tools/RigiServer/Texts/index.html)) describes the various options to import translations for a project.

#### 4. Select **Review > Packs**

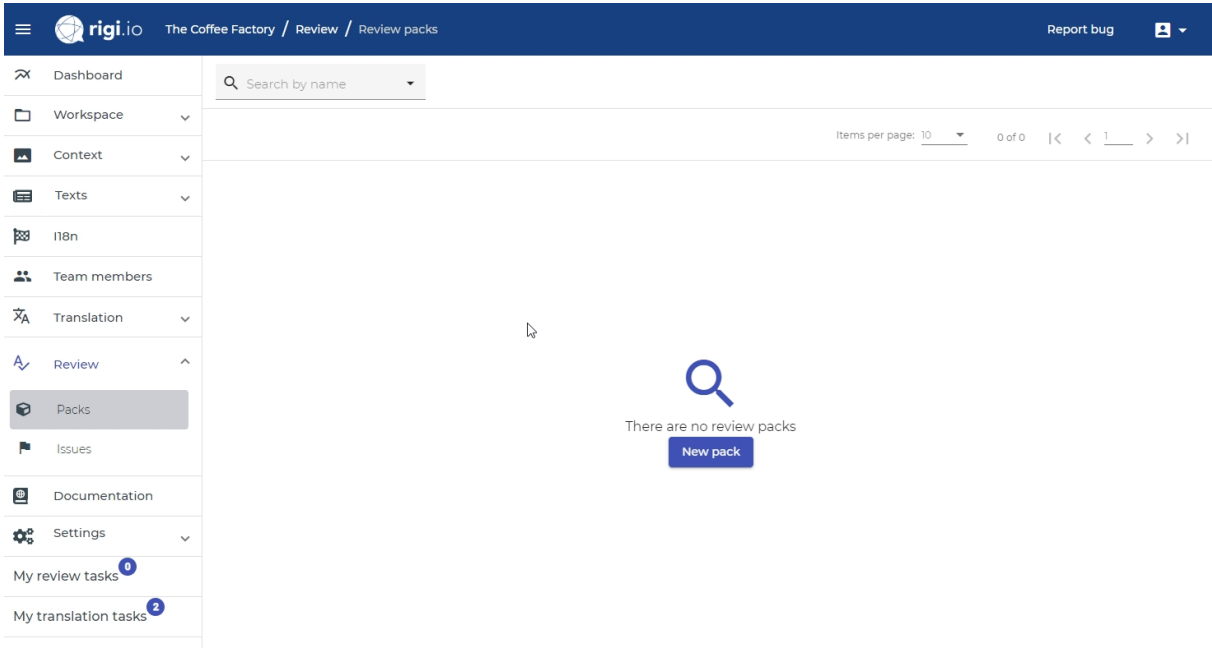

#### 5. Click **New pack**

*Enter the name of the review pack and a description (contains additional hints or instructions for Language Testers when they open their task).*

o *Option 1: preview-based Language Acceptance Test.*

*Choose this to let each Language Tester review a pre-defined set of HTML Previews.*

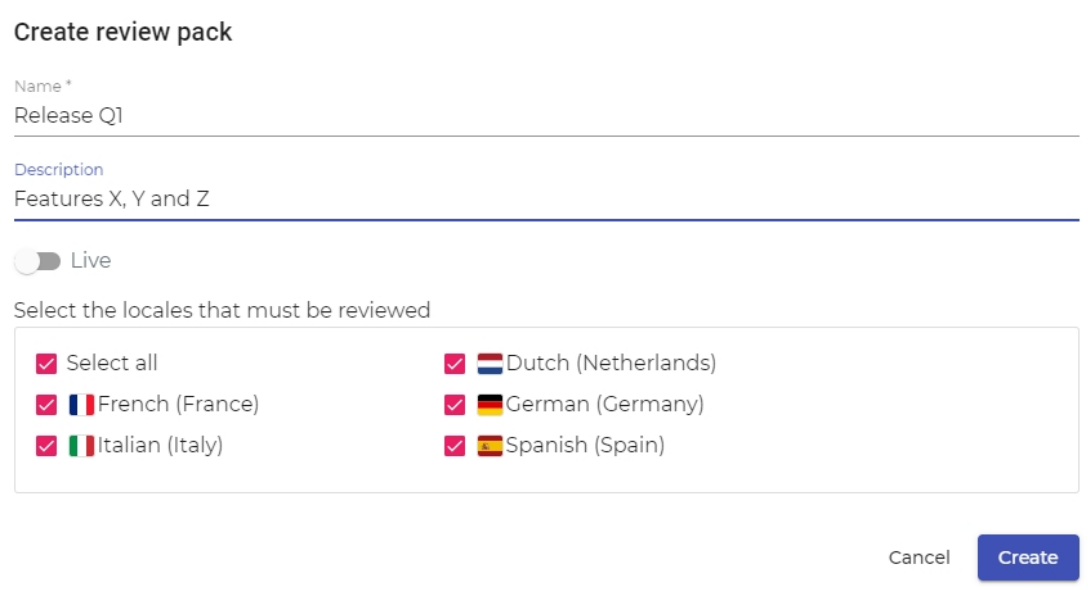

o *Option 2: live Language Acceptance Test.*

*Choose this to let Language Testers review translations on a live site (staging server). Language Testers can select texts in the live application and enter comments and/or suggestions. Rigi will create an HTML Preview (snapshot) of the page where a Language Tester provides feedback.*

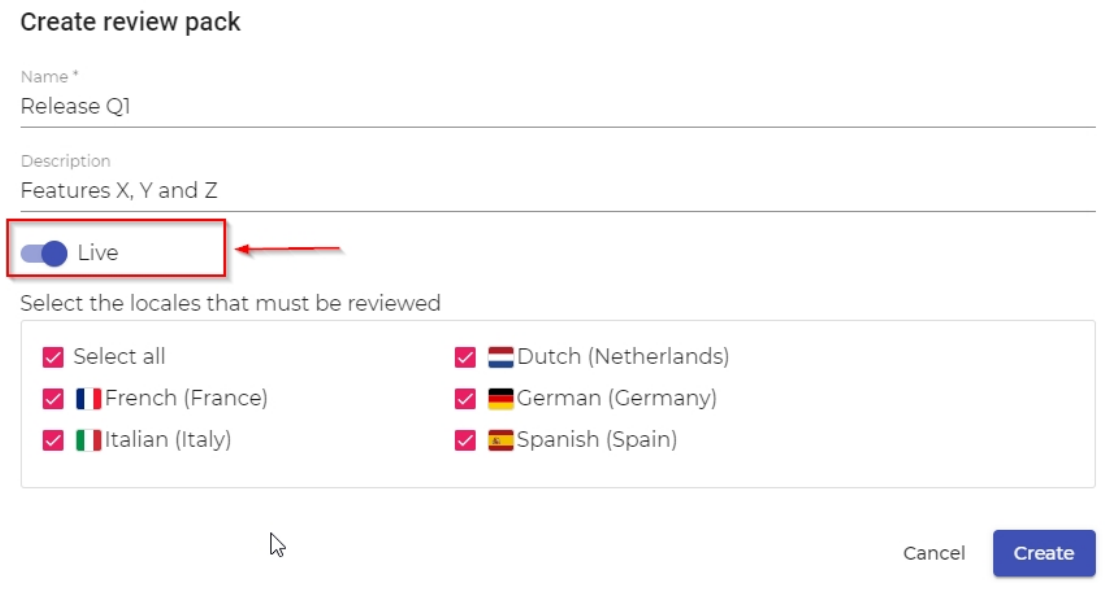

#### 6. Click **Create**.

*This will bring you to the page where to define the Language Acceptance Test.*

*The Language Acceptance Test main menu consists of a tab bar with menu items. The live mode does not contain a Previews tab.*

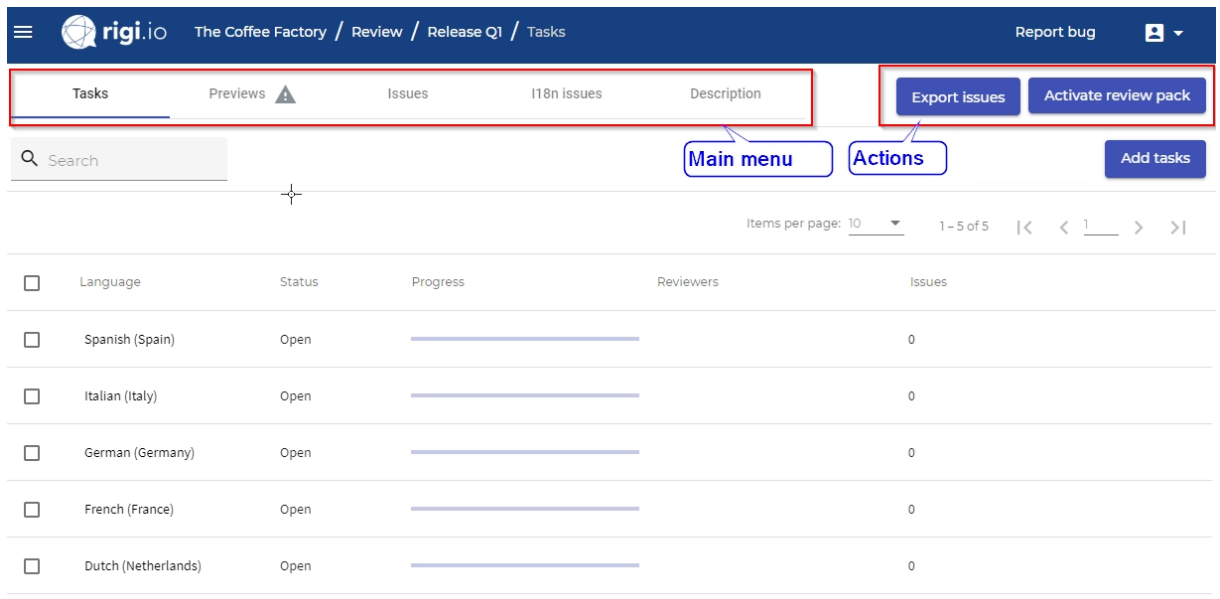

Continue with [step-by-step instructions how to specify tasks for the LAT](#page-6-0).

## <span id="page-6-0"></span>**Steps - Specify Tasks**

The Project Manager selects which languages must be tested. Per language, the Project Manager assigns one or more Language Testers.

#### 1. Open **Tasks tab**

*This view contains the languages for which a Language Acceptance Test must be conducted.*

*By default, all available languages for this project are listed.*

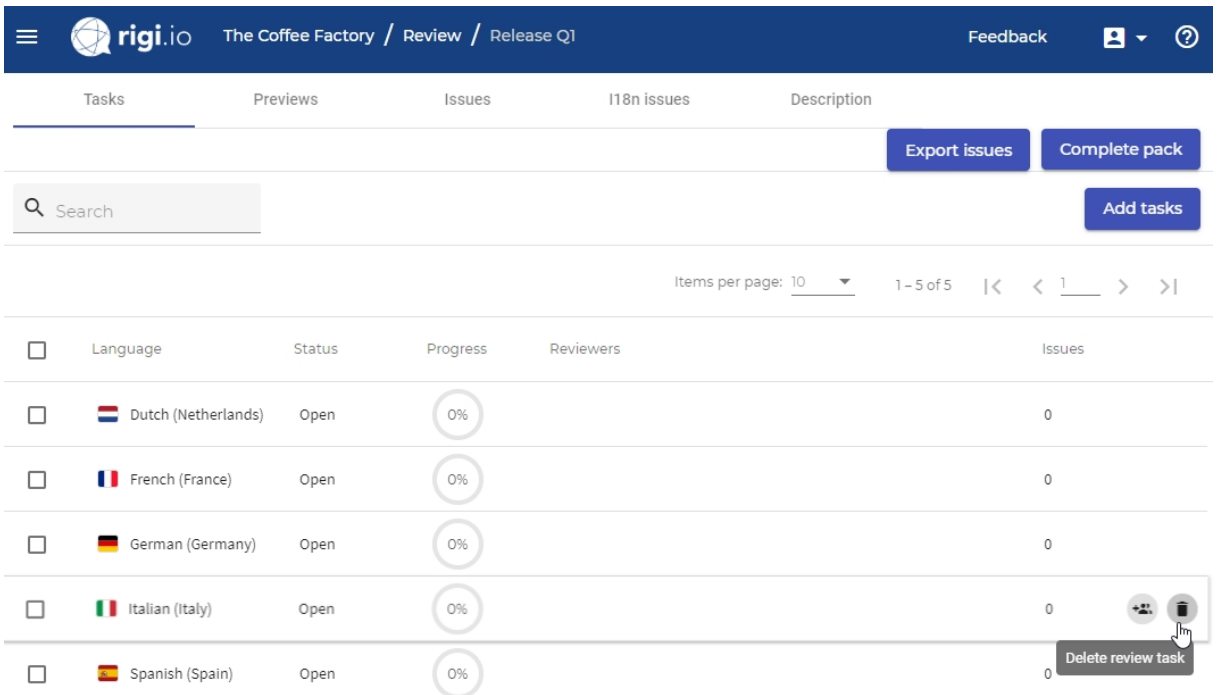

*Per language, the following is specified:*

- o *Status: open or closed*
- o *Progress: percentage of previews with translations that the Language Tester has verified.*
- o *Reviewers: names of the Language Testers for a particular language.*
- o *Issues: number of issues that were reported for this language.*
- 2. Select languages.

When you create a new review pack, all project languages are added automatically.

1. Click **Delete review task.**

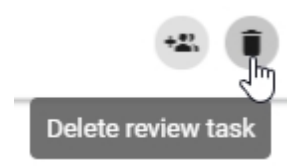

*This will remove the language from the language pack.*

2. Click **Add tasks**.

*This offers the ability to add unlisted languages in the project to the review pack:*

#### Add tasks

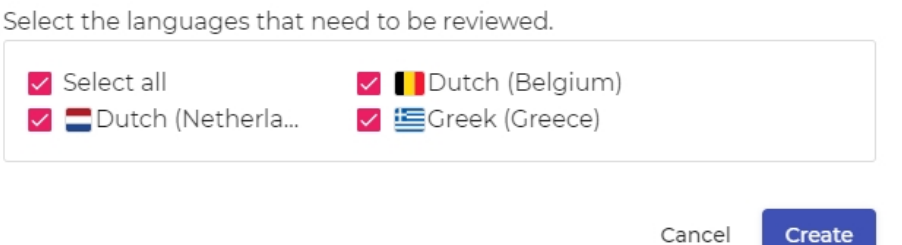

*The languages are added to the review pack.*

*If the pack already contained all project languages, then you will get the following message:*

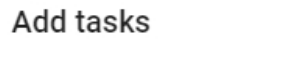

It is not possible to add another language. This review pack already contains all target languages that are defined for this project.

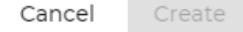

3. Click **Select reviewers** to select one or more Language Testers for a language.

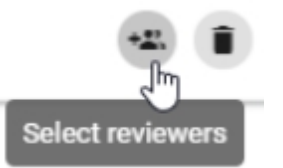

*This will show the following dialog:*

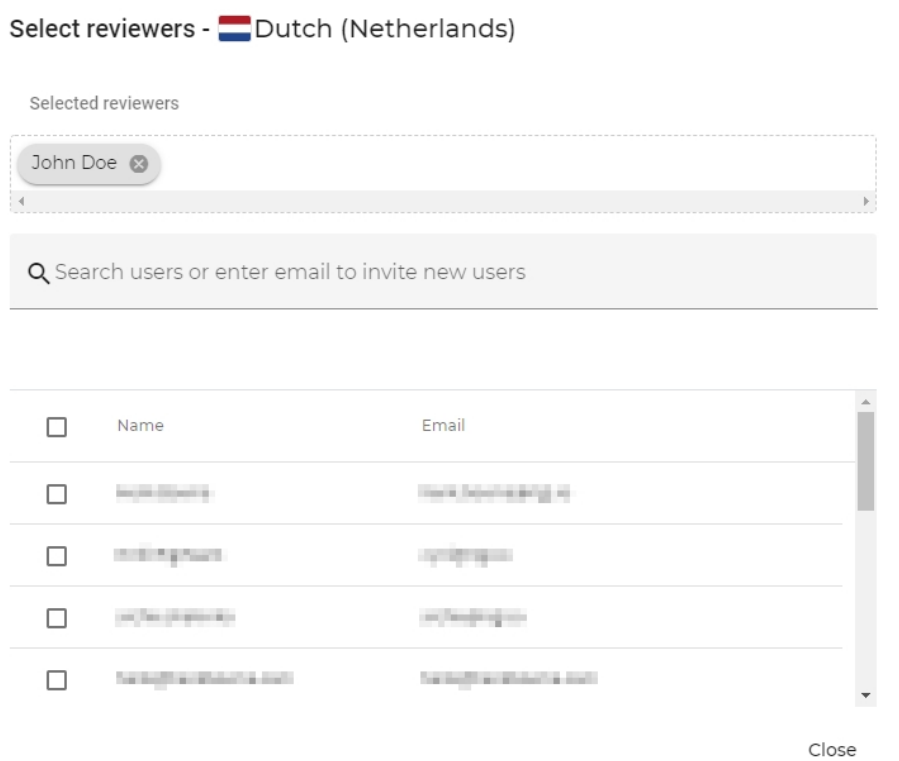

4. Select Language Tester.

You can select Language Testers from a list, or invite them be entering their email.

1. Option 1: Select from list of known users.

Select reviewers - Dutch (Belgium)

Q Search users or enter email to invite new users Click this (+) icon to add multiple selected users.  $\,$  +  $\,$ Name Email n  $\equiv$ ø **HORNEY TOTAL CONTRACTOR** Click this (+) icon to add the user on this row.  $\Box$ Total Starting **William Art and Control** M orterare *SERVICES* ₩ Assign review task to this u  $\Box$ professionals **NOMBARY** Close

Do not forget to click the  $+$ -button to add the users!

2. Option 2*:* Enter an email address.

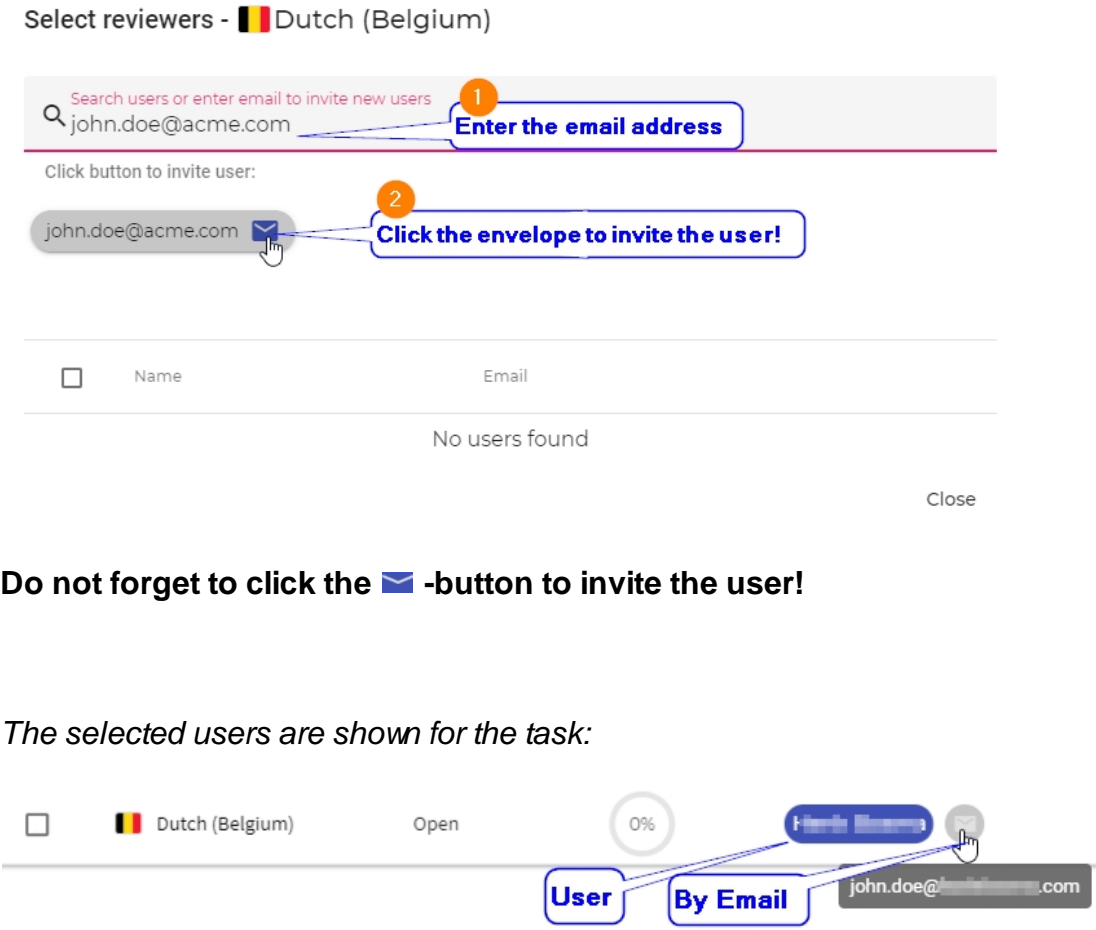

*The selected and invited users are listed in the selected reviewers area. You have the option to unassign selected reviewers.*

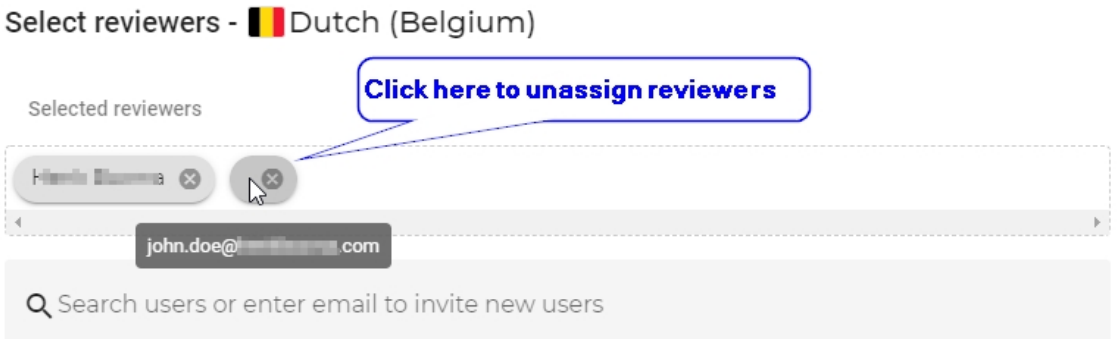

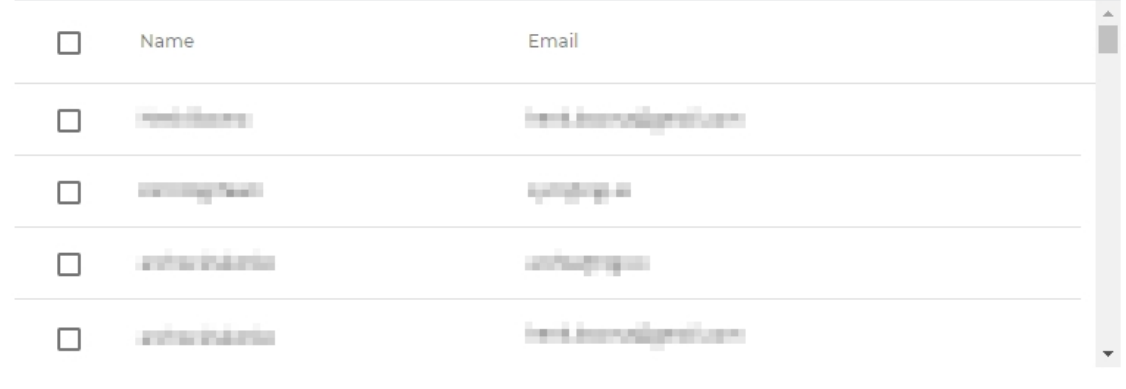

Close

#### 5. Click **Close**.

*The selected Language Testers are now shown in the task list:*

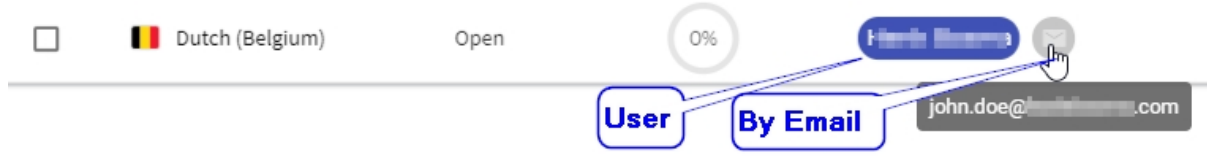

Continue with [step-by-step instructions to select the HTML previews](#page-11-0).

## <span id="page-11-0"></span>**Steps - Select Previews**

The Project Manager selects HTML Previews that must be tested during the Language Acceptance Test.

#### 1. Open **Previews tab**

*This view contains the HTML Previews that must be reviewed.*

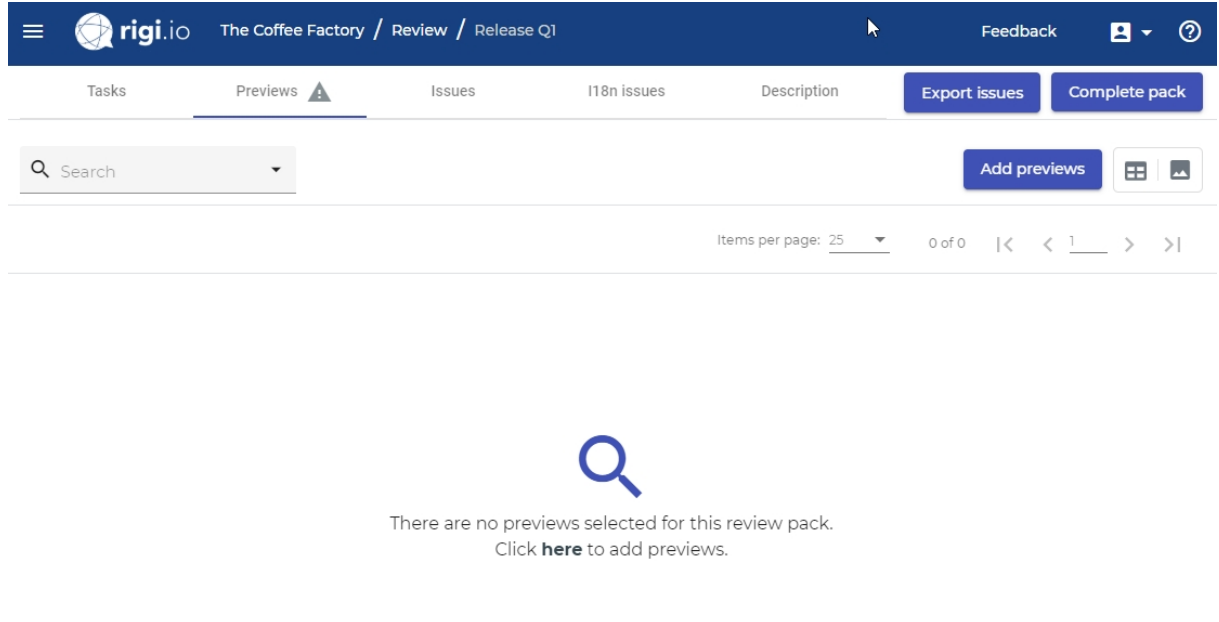

o *The*  $\triangle$ -icon is shown as long as no HTML Previews are selected.

#### 2. Click **Add previews**.

*This opens a dialog with all HTML Previews for this project that are not part of this review pack.*

#### Add previews to the review pack

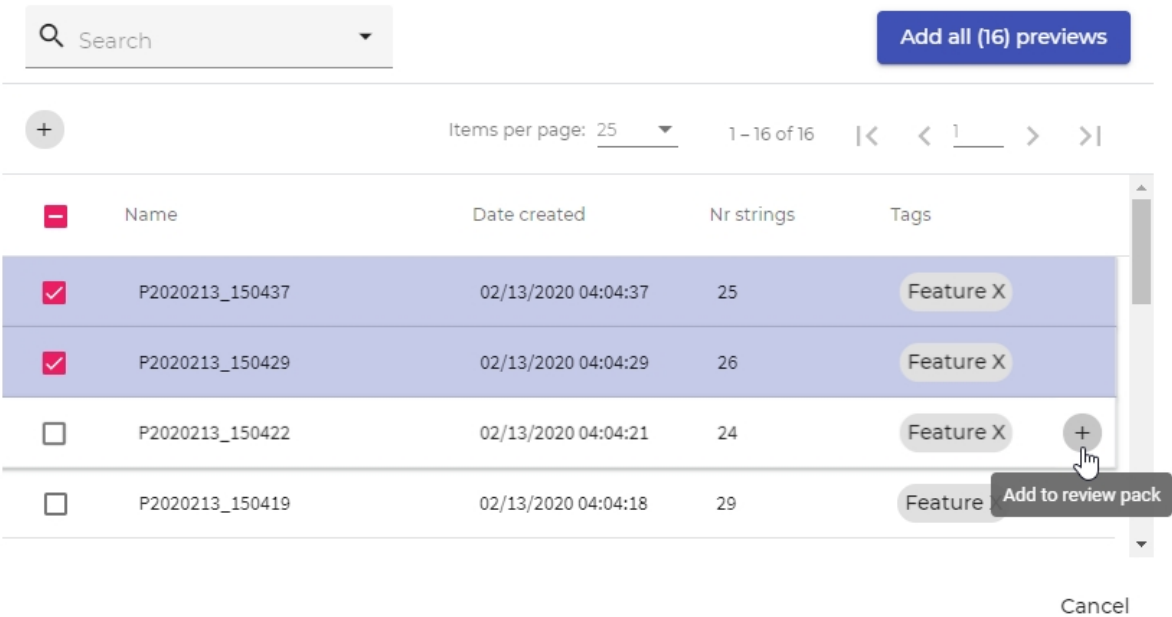

3. **Select** the previews

*You can select multiple previews by tags and creation dates.*

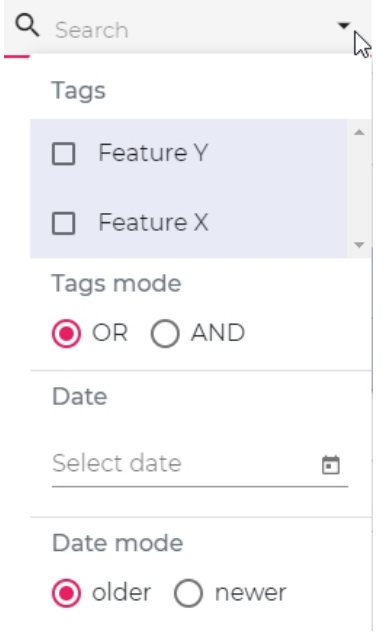

- § *Tags*
	- · *OR: HTML Previews are shown that contain at least one of the selected tags.*
	- · *AND: HTML Previews are shown that contain all selected tags.*
- § *Date*
	- · *Enter a date and specify to see HTML Previews that are older or newer.*

#### 4. Click **add selected previews to review pack**.

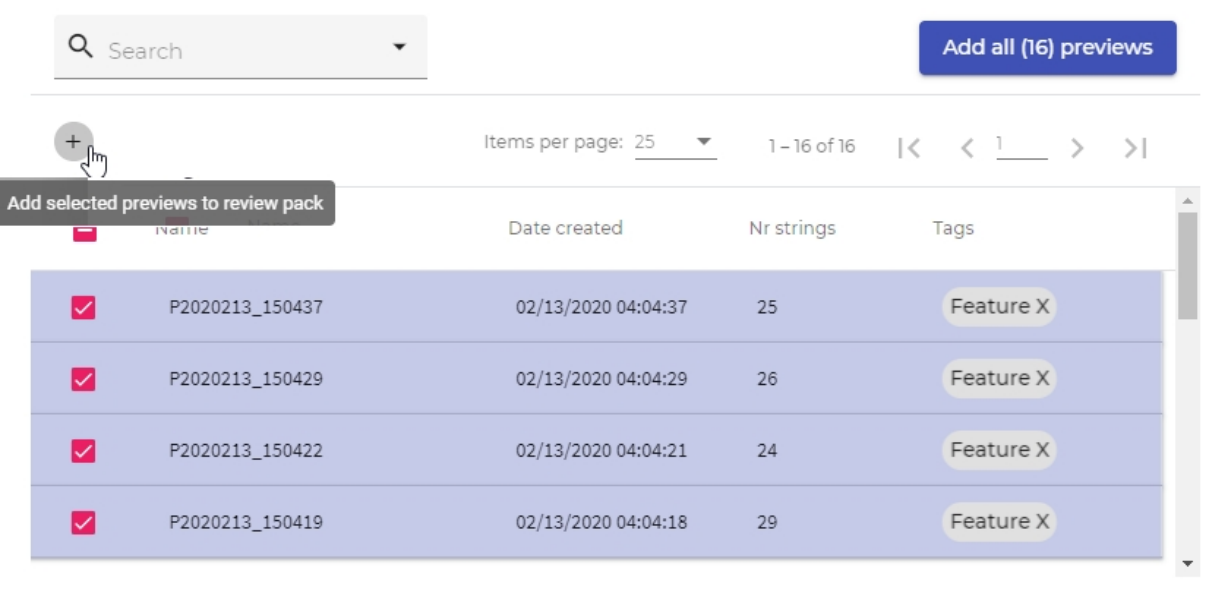

#### Add previews to the review pack

Cancel

#### *Result:*

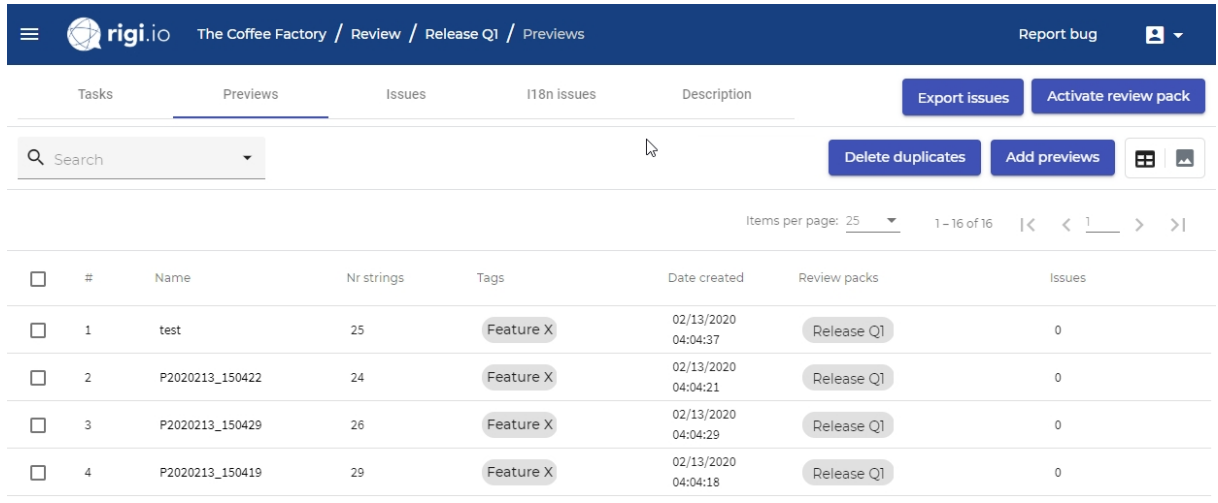

#### *Per HTML Preview, the following is defined:*

- o *Order (#). The preview-by-preview navigation will be done in this order.*
- o *Name of the preview.*
- o *Number of strings that are present on this HTML Preview.*
- o *Tags*
- o *Timestamp that the HTML Preview was created.*
- o *Number of issues that were entered for this preview for this task (will be 0 on creation).*
- 5. [optional] Edit / view / remove HTML Previews
	- o View the preview

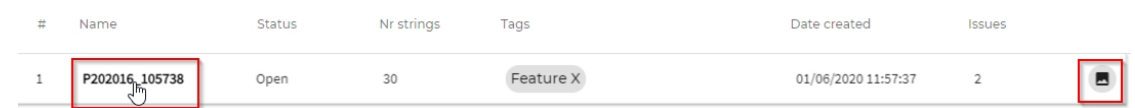

*This will open a preview window, where you can step through the previews in the same order as the Language Testers see them. In that view it is also possible to edit the preview and/or remove it from the Language Acceptance Test.*

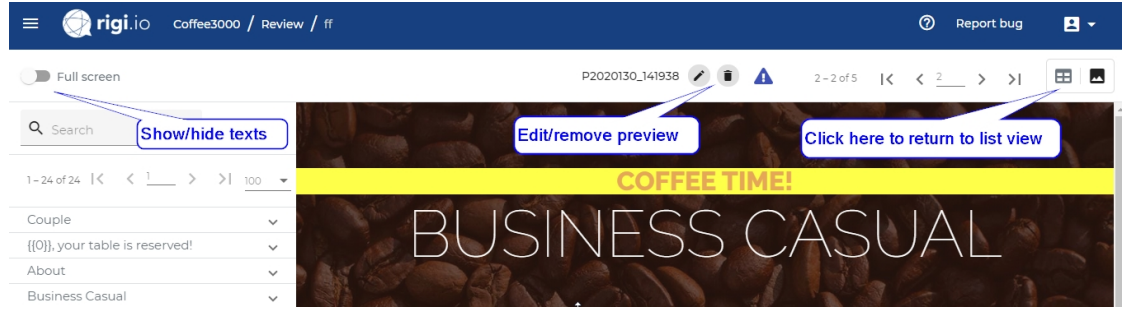

o Edit preview

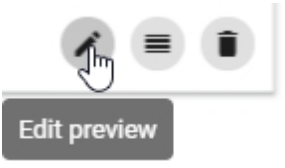

*Opens the dialog to edit the attributes of this preview.*

Edit context preview

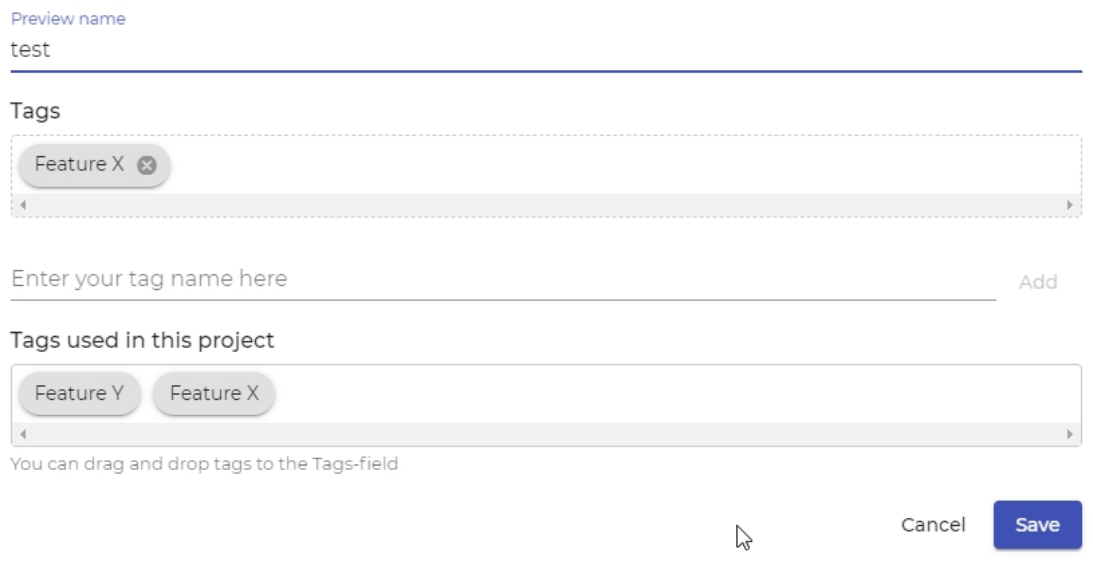

o Delete from review pack

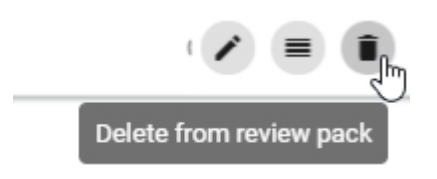

6. [optional] Click **Delete duplicates**

*Some previews may contain the exact same strings on it. To prevent the Language Testers from seeing duplicates, it is possible to remove duplicates and preserve the most recent one.*

#### 7. [optional] Click *Reorder previews*

*Each Language Tester reviews the previews in the specified order (column #). There are 2 ways to reorder previews:*

#### o Click action **Reorder preview**

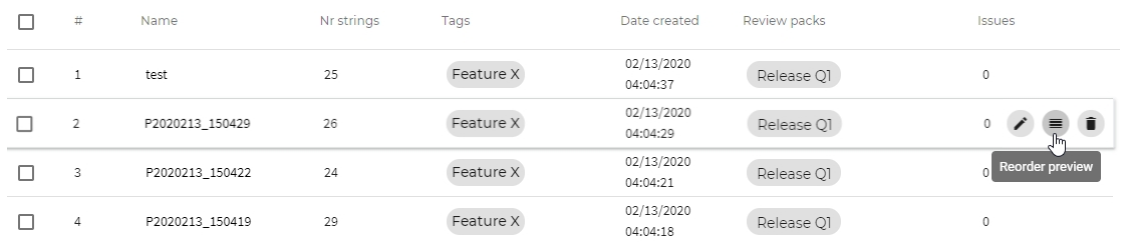

#### o Click list action **Reorder selected previews**

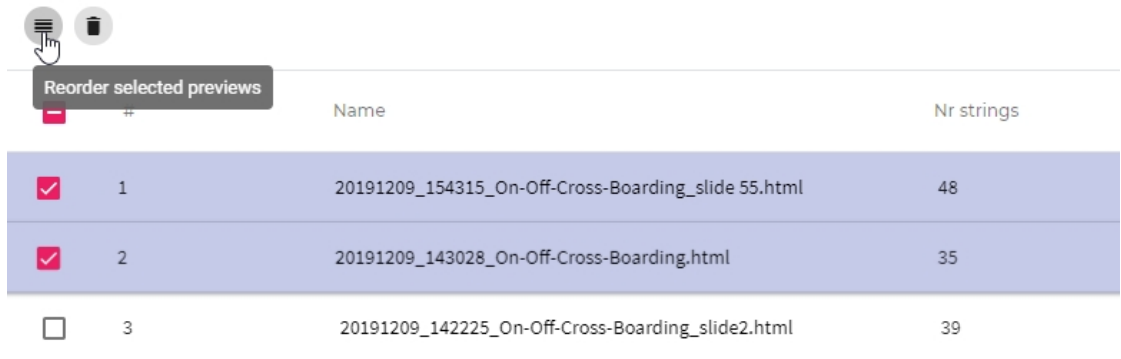

*Opens the dialog to move the preview to another location.*

**Steps to move the selected previews to another location:**

1. Click the **position in the list** where to move the previews to.

*This will indicate the position where the previews will be moved to.*

#### Reorder previews

Click the position in the list where to move the selected previews.

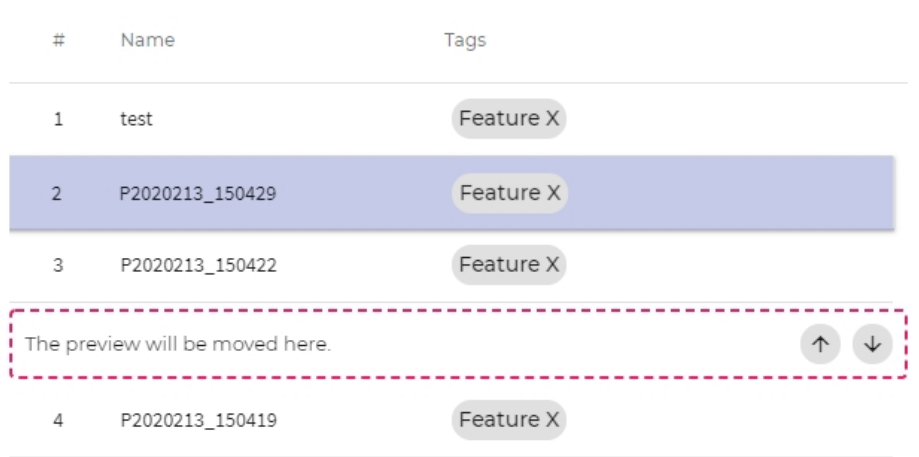

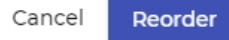

*Use the arrow buttons to move one up or down.*

#### 2. Click **reorder**

*The preview is now at the new position.*

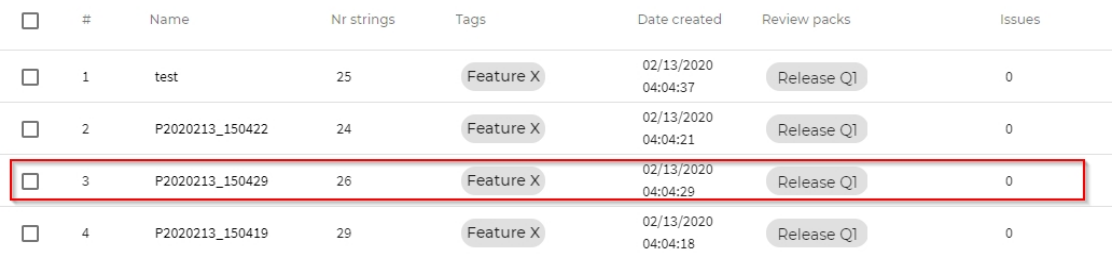

Continue with [step-by-step instructions to provide a task description](#page-17-0).

## <span id="page-17-0"></span>**Steps - Task description**

Enter instructions for Language Testers what to review.

#### 1. Open **Description tab**

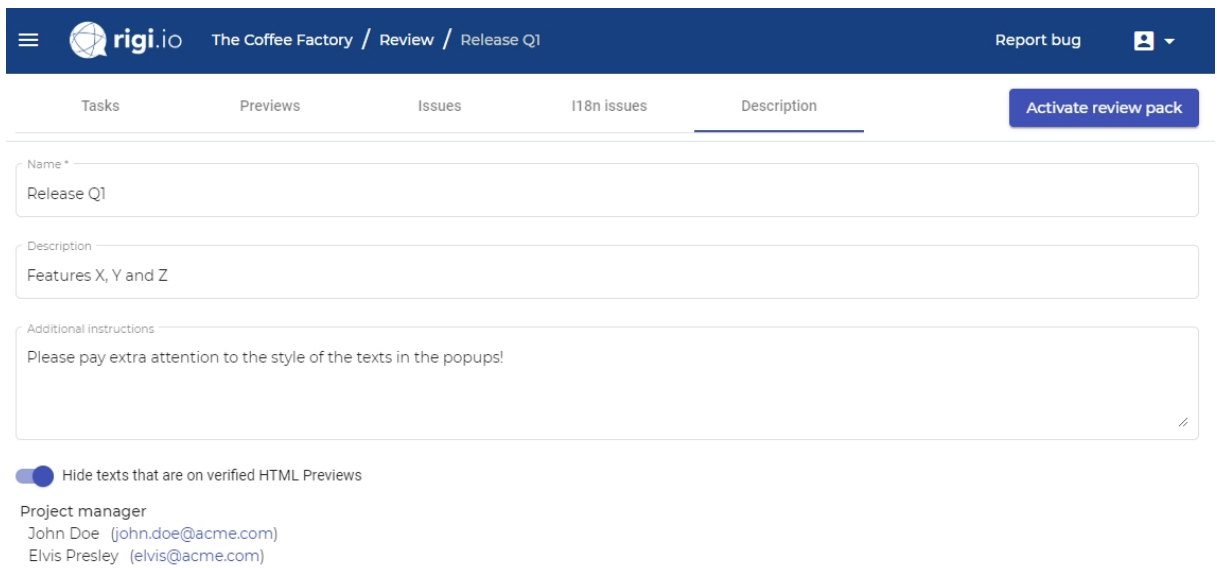

2. You can modify the following:

- o **Name**. You can rename the name of this language pack.
- o **Description.** Optional description of this pack.
- o **Additional instructions.** Optional for Language Testers.

An additional instruction could be, for example, to pay extra attention to specific areas.

#### 3. Enable **Hide texts**.

This setting specify the strings that Language Testers will see in the string list for a selected HTML Preview.

Note: independently of what the Project Manager chooses, the tester can change the displayed status anytime.

Save

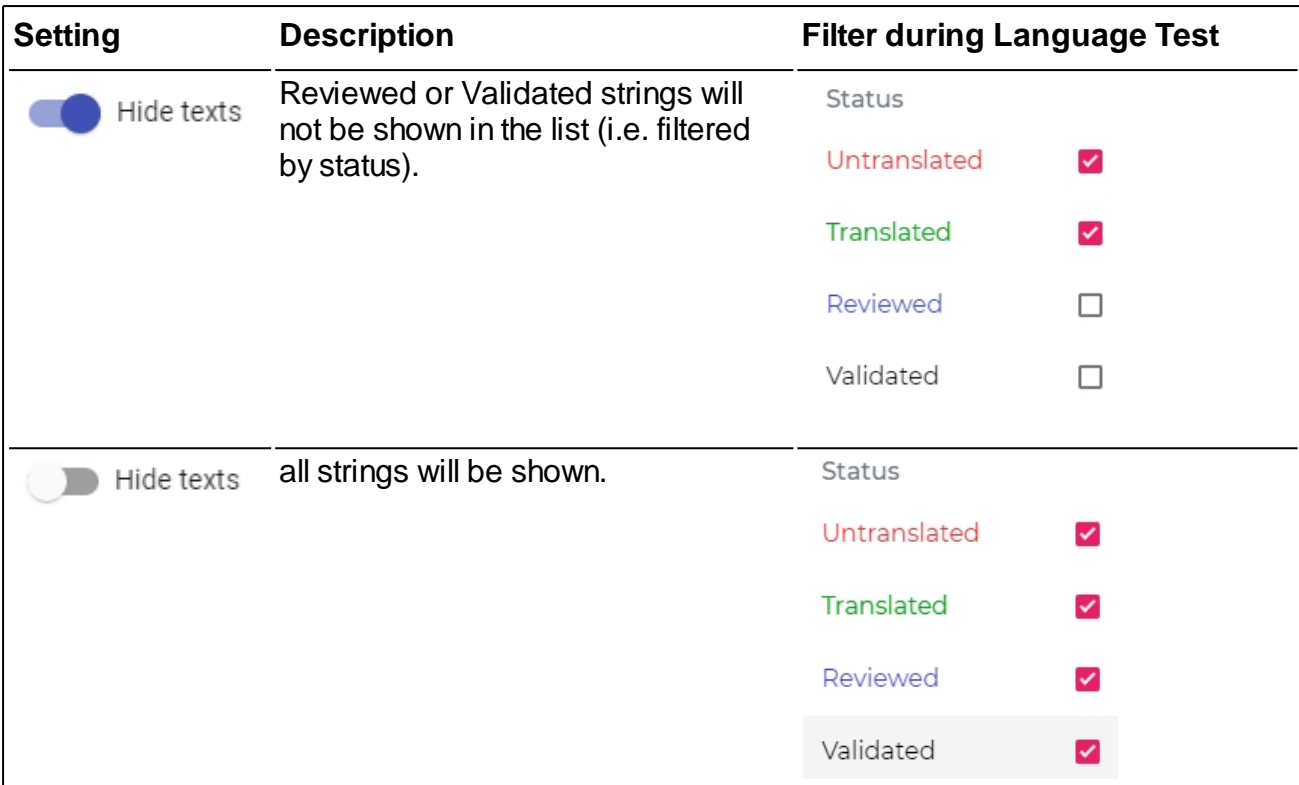

Continue with [step-by-step instructions to activate the review pack.](#page-19-0)

## <span id="page-19-0"></span>**Steps - Activate review pack**

#### 1. Click **Activate review pack**.

A pack can be activated once. After activation, each Language Tester gets an email notification to execute a Language Acceptance Test.

If you add Language Testers to an active LAT, they will immediately receive a notification by email.

Continue with [step-by-step instructions how to execute the LAT.](#page-20-0)

## <span id="page-20-0"></span>**Steps - Execute LAT**

The Language Testers execute their Language Acceptance Tests accordingly the steps in their [how to guide for L](https://rigi.io/documentation/Tools/RigiServer/LAT/Gettingstarted.html)anguage Testers.

#### *You will receive an email notification when a Language Tester completed a task.*

1. Navigate to the tasks-page.

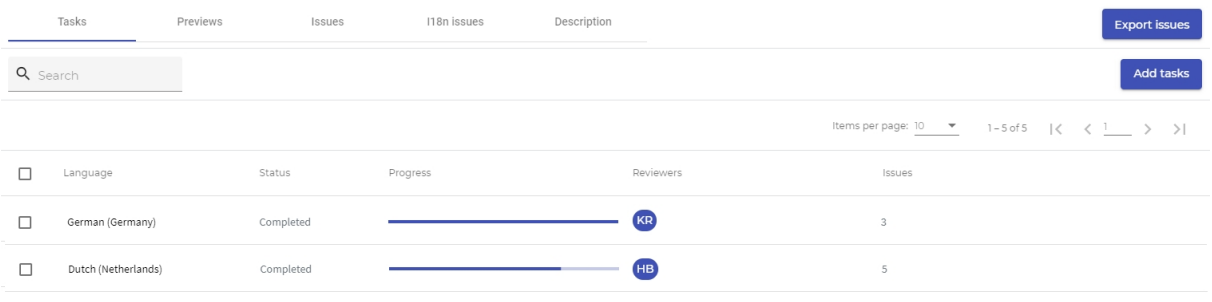

*The Language Testers may have reported two types of issues:*

- 1. *Linguistic issues that need to be corrected by a translator, and/or*
- 2. *i18n issues, such as hardcoded strings, that need to be fixed by a developer.*

*The Project Manager should have a quick look at those issues to get an understanding of the efforts to get them corrected.*

- 2. [Inspect the linguistic issues](#page-20-1).
- 3. **Inspect the i18n issues**.
- 4. Continue to (any order)
	- o [correct the reported issues](#page-31-0)

o [correct the i18n issues.](#page-39-0)

<span id="page-20-1"></span>Inspect linguistic issues

The Language Testers have reported issues.

Select

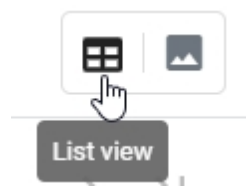

to see the list view:

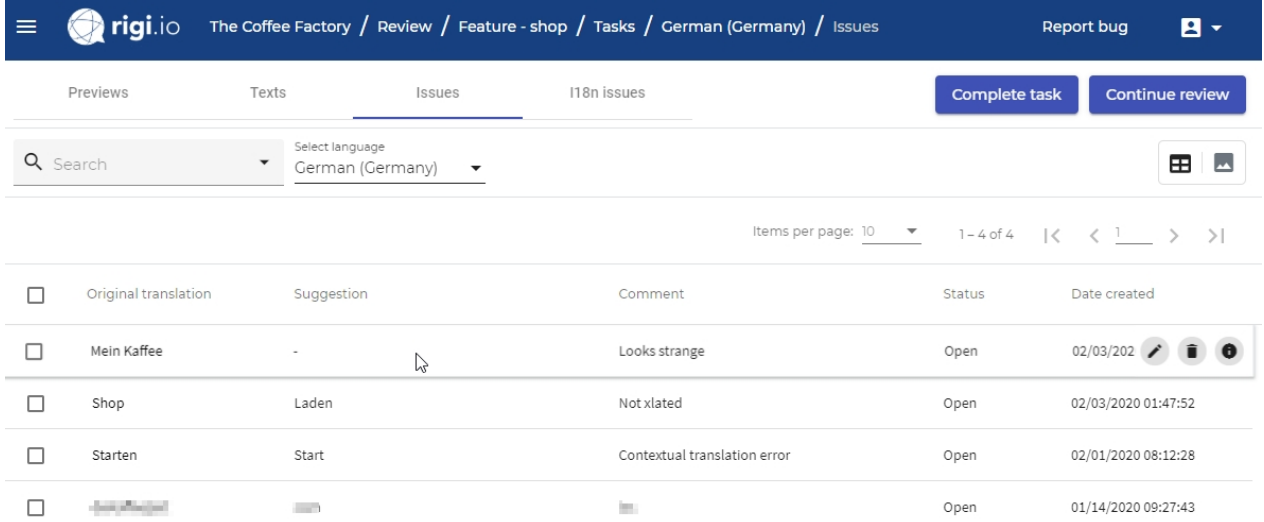

or select the **[Preview view](#page-24-0)**.

# **List items**

- · Original translation
- · Suggested translation by the Language Tester.
- · Comment that was entered by the Language Tester.
- · Creator of the issue.
- · Status: Open or Closed.
- · Timestamp that the issue was created.

# **List actions**

· Edit issue

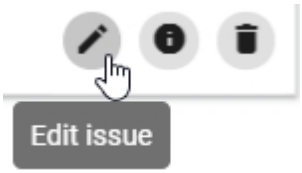

*This will show the following dialog:*

## Edit issue

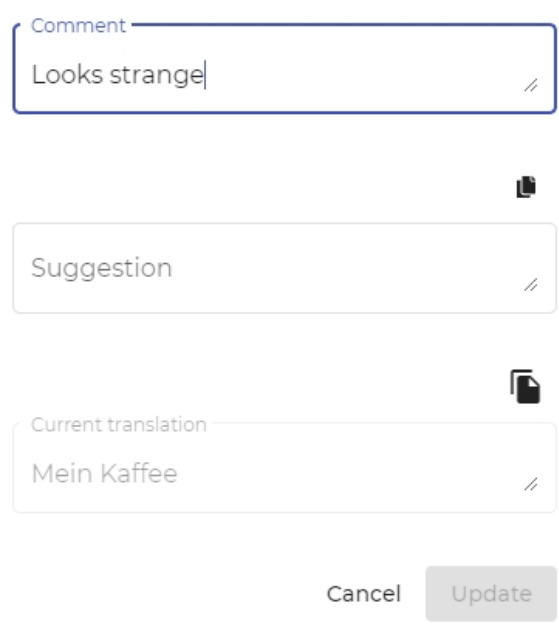

· Issue details

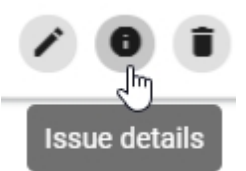

*This opens the following dialog:*

# Issue details

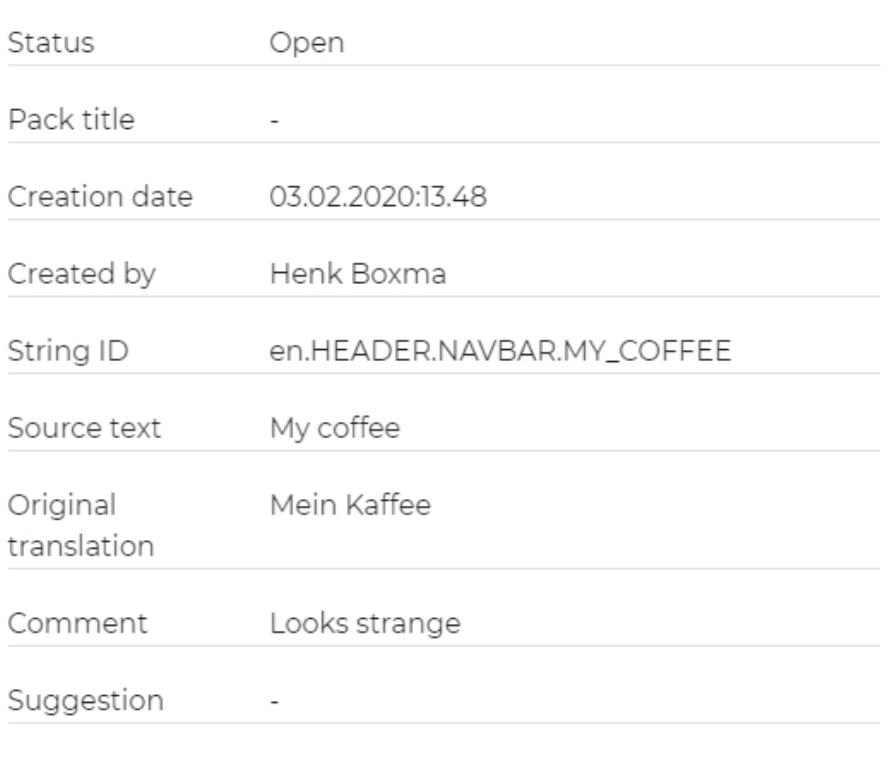

Close

· Delete issue

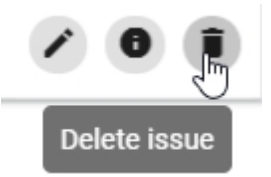

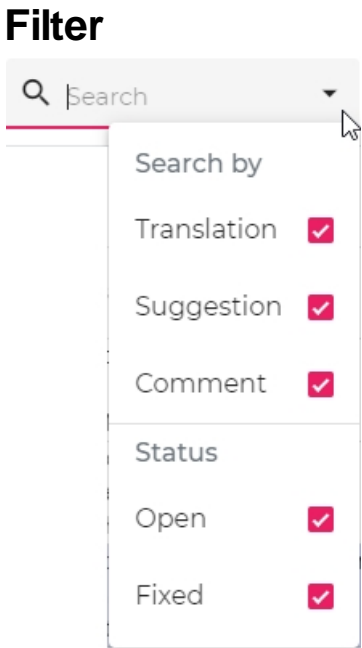

#### Select items by

- · Status
	- o Issues that are open or fixed.

#### <span id="page-24-0"></span>Preview view

#### **Select**

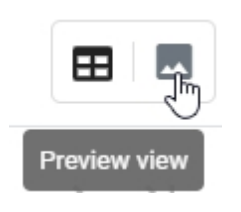

#### to see the preview view:

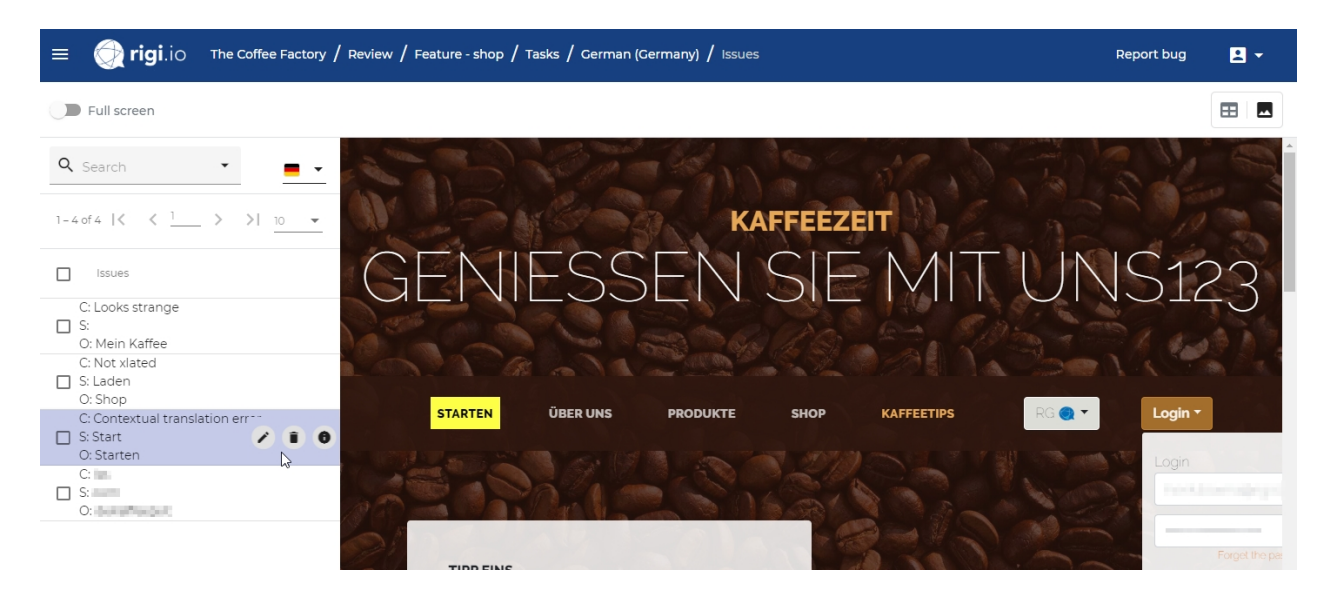

#### or select the **[List view.](#page-20-1)**

# **List items**

- · Comment that was entered by the Language Tester.
- · Suggested translation by the Language Tester.
- · Original translation

# **List actions**

· Edit issue

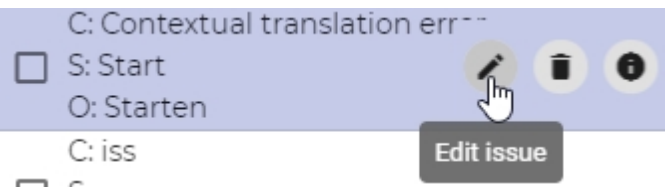

*This will show the following dialog:*

# Edit issue Comment -Looks strange z. Ľ. Suggestion /i ß Current translation Mein Kaffee h Cancel Update · Delete issue

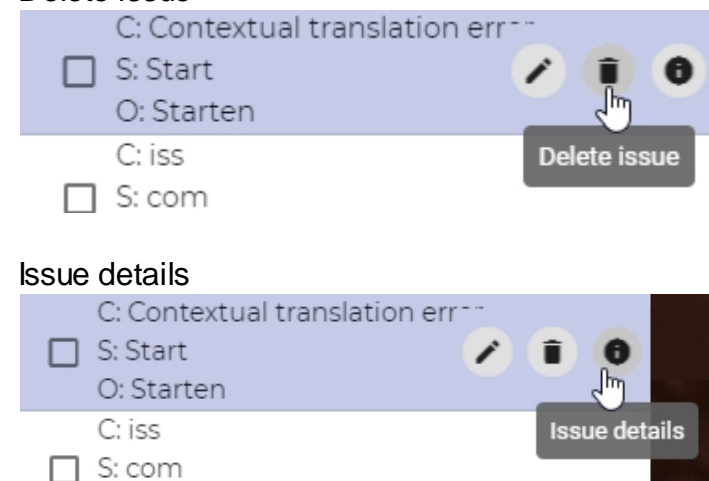

## *This opens the following diialog:*

# Issue details

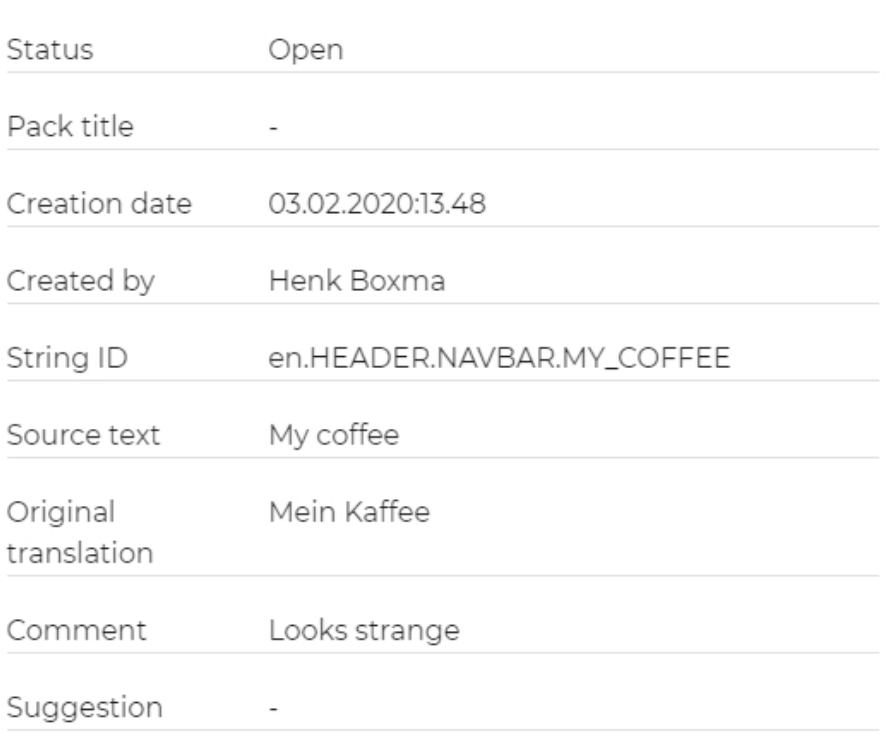

Close

# **Filter**

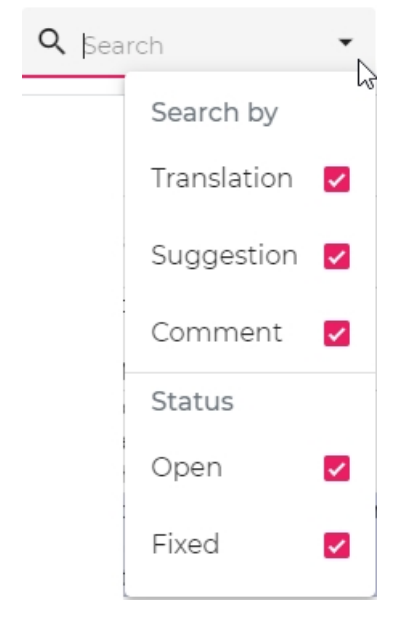

Select items by

· Status

#### o Issues that are open or fixed.

<span id="page-27-0"></span>Inspect i18n issues

The Language Testers have reported internationalization (i18n) issues.

Select

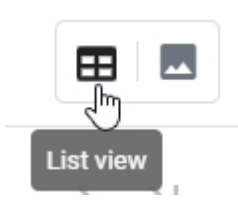

#### to see the list view:

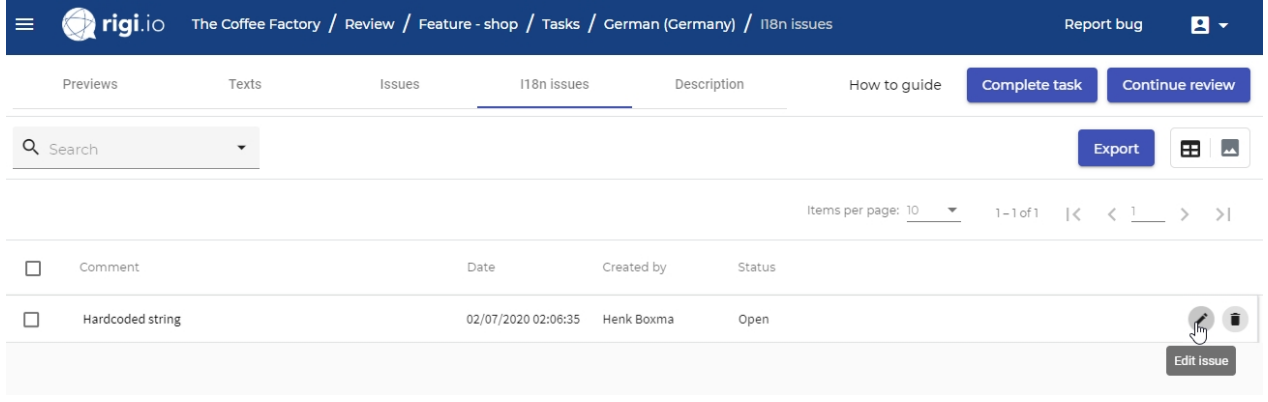

or select the **[Preview view.](#page-28-0)** 

## **List items**

- · Comment that was entered by the Language Tester.
- · Status: Open or Closed.
- · Timestamp that the issue was created.
- · Creator of the issue.

# **List actions**

· Edit issue

*This will show the following dialog:*

Edit issue Comment\* Hardcoded string Cancel Save

Delete issue

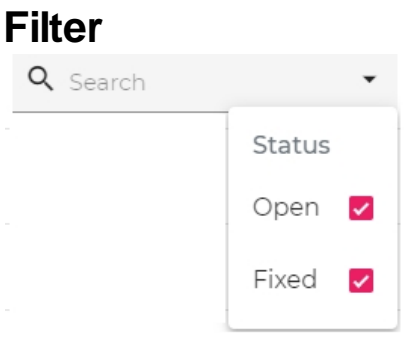

#### Select items by

- · Status
	- o Issues that are open or fixed.

#### <span id="page-28-0"></span>Preview view

#### Select

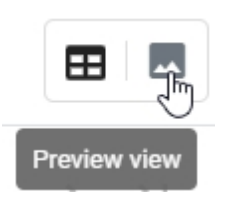

#### to see the preview view:

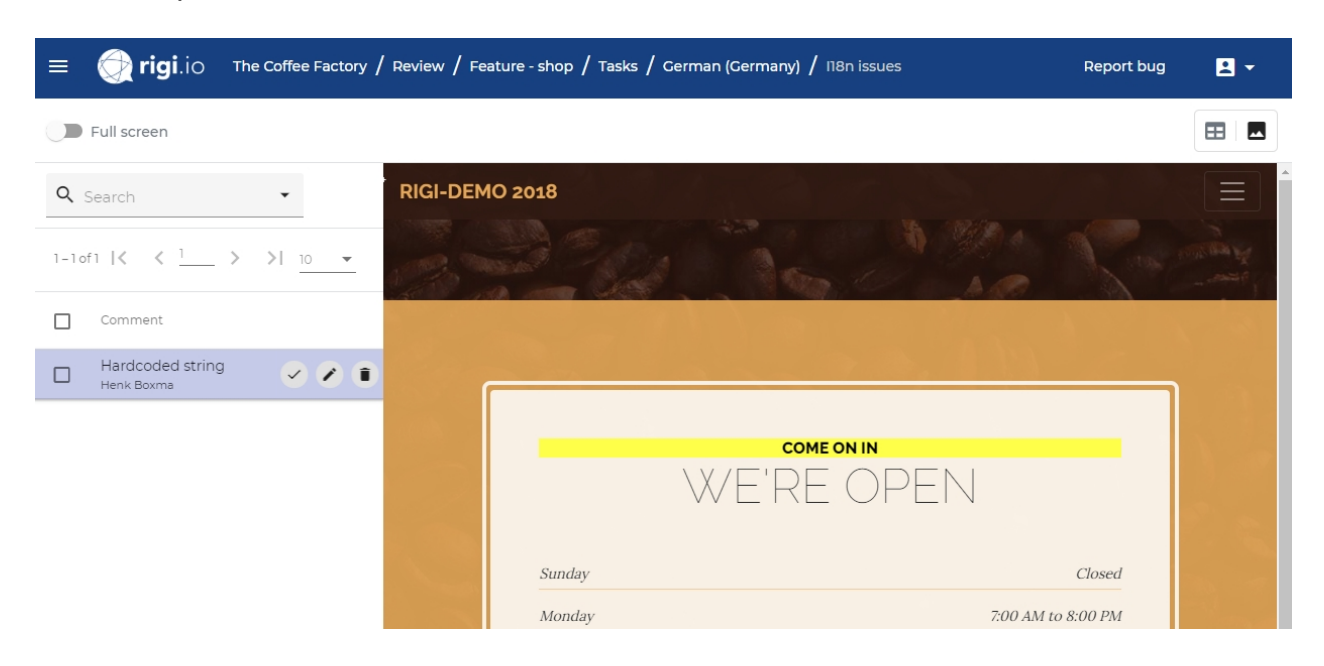

or select the [List view.](#page-27-0)

# **List items**

- · Comment that was entered by the Language Tester.
- · Creator of the issue.

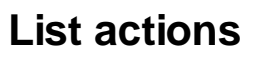

· Mark as fixed

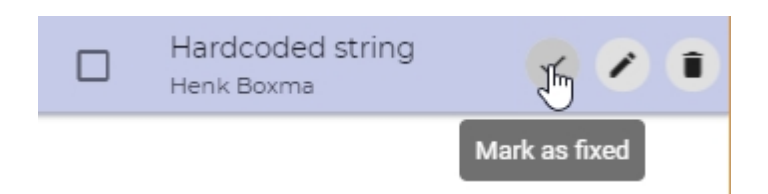

*This will change the status to fixed.*

**Edit issue** 

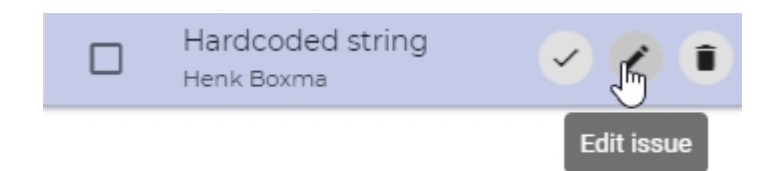

· *This will show the following dialog:*

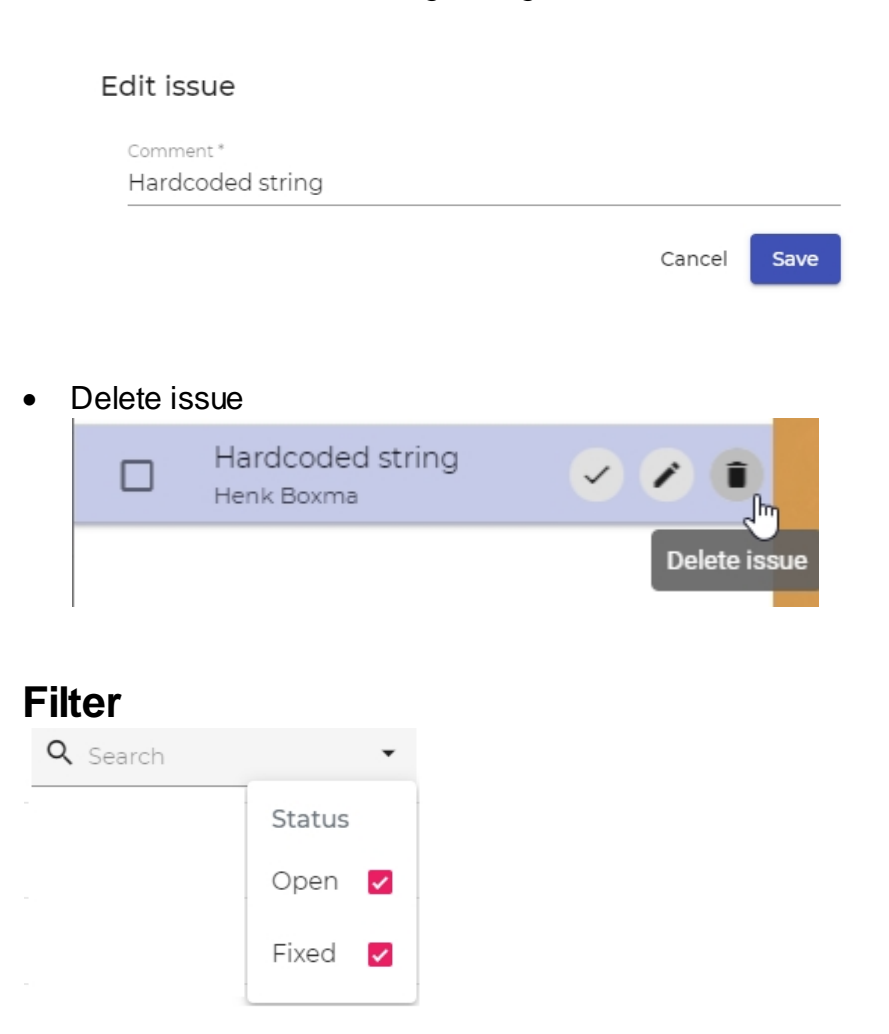

## Select items by

- · Status
	- o Issues that are open or fixed.

## <span id="page-31-0"></span>**Steps - Correct issues**

The translators need to correct the reported linguistic issues.

There are two scenarios. Translators use either a

- [translation editor with a connection to the Rigi Viewer.](#page-31-1) This is the most common and recommended scenario;
- [translator editor that does not have a connection to the Rigi Viewer](#page-31-2). In this scenario, the Project Manager exports a report that the developers can open in Excel. Steps - Editor with Rigi Viewer

<span id="page-31-1"></span>The most common scenario is that translators work from a translation editor that has a connector to the Rigi Viewer.

1. **Instruct the translators** to process the issues in their translation editor.

*They can view the issues via the Issues tab in their Rigi Viewer*

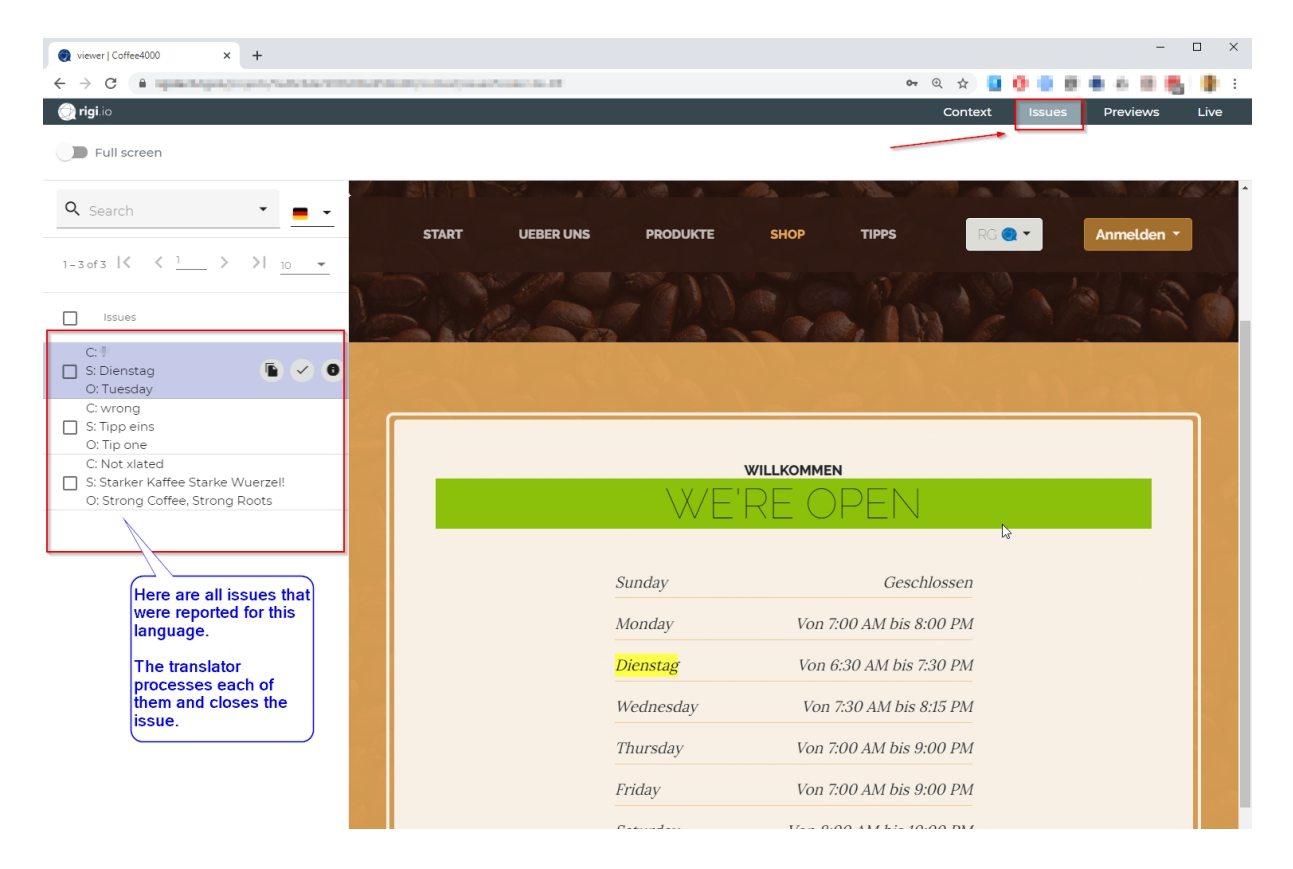

*When the translator selects an issue, the text in the preview will be highlighted and the text in the editor will be selected. The translator can now copy the suggested translation to the editor.*

<span id="page-31-2"></span>Steps - Editor without Rigi Viewer

In some cases, the translators use an editor that does not have a connector to the Rigi Viewer.

1. Open **Review > Packs**.

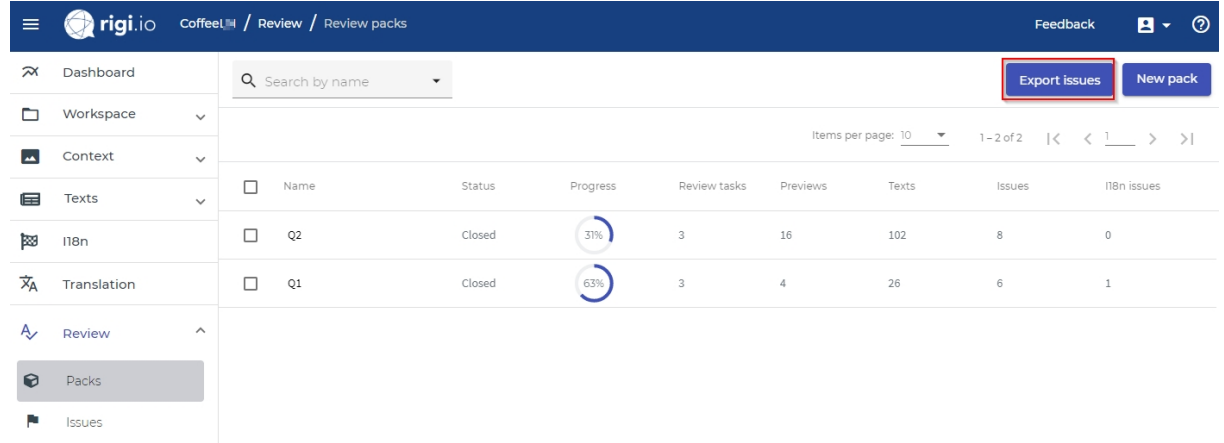

2. Click **Export issues**

#### Export the issues for the selected review packs and languages to the CSV file format

Export I18n issues

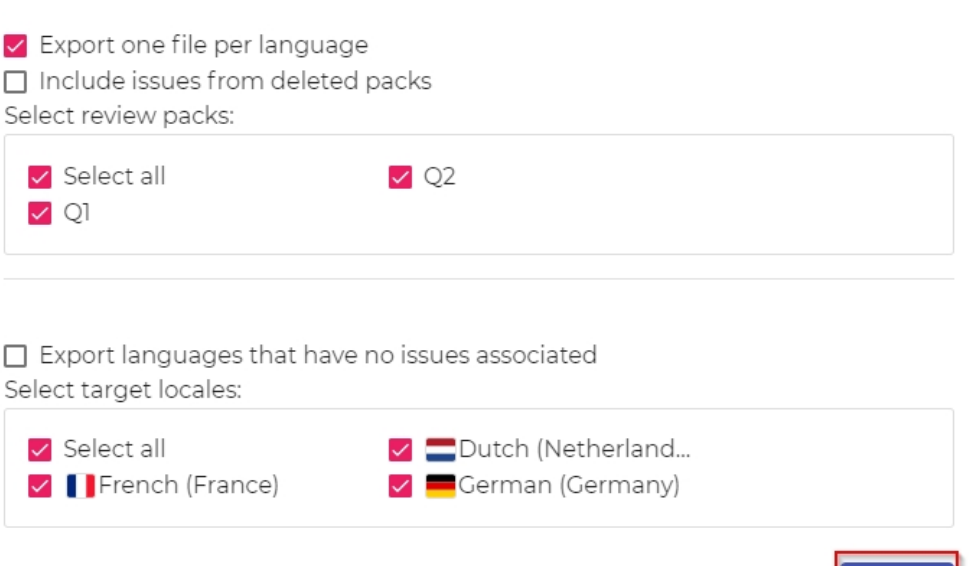

Cancel

Export

#### 3. Click **Export.**

*This will generate a ZIP file with CSV files*

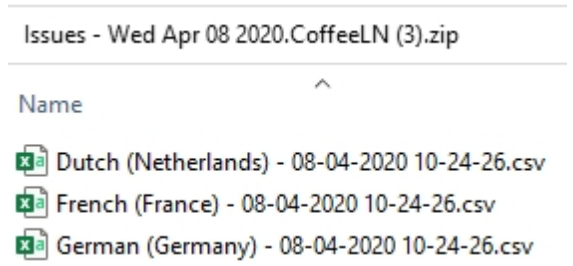

4. Open Settings > Access rights

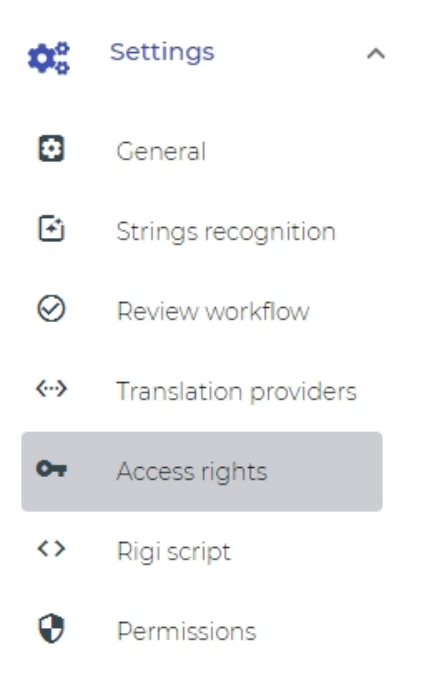

#### Configure access rights

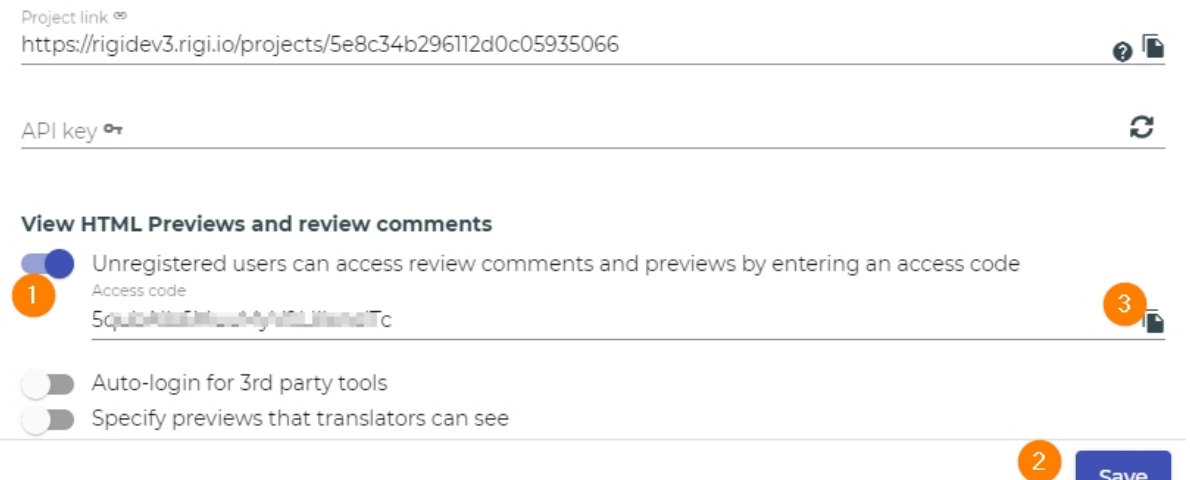

- 5. Enable that **unregistered users can access review comments and previews by entering an access code**.
- 6. Click **Save**.
- 7. Copy the Access code to the clipboard.
- 8. Send the following to the translators:
	- o One of the URLs in column G (and/or the CSV file), and
	- o Access code.
- 9. The translator performs the following steps:
	- 1. The translator enters the URL and is requested to enter the access code.

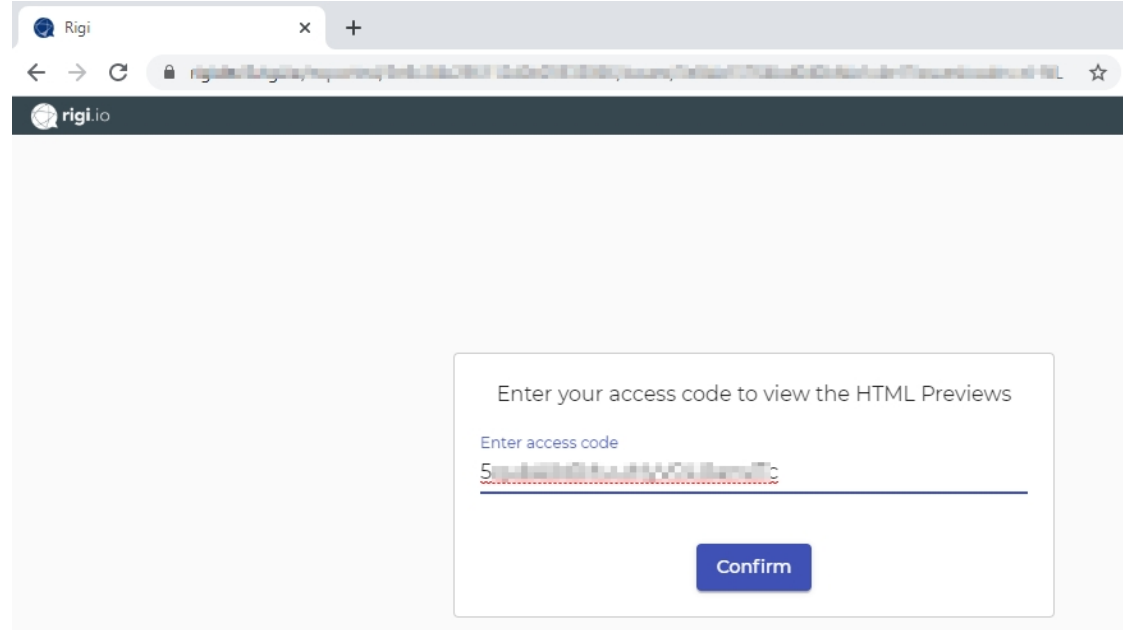

2. The translator clicks **Confirm**.

*This shows an overview of all reported issues. The translator can select an issue in the list.*

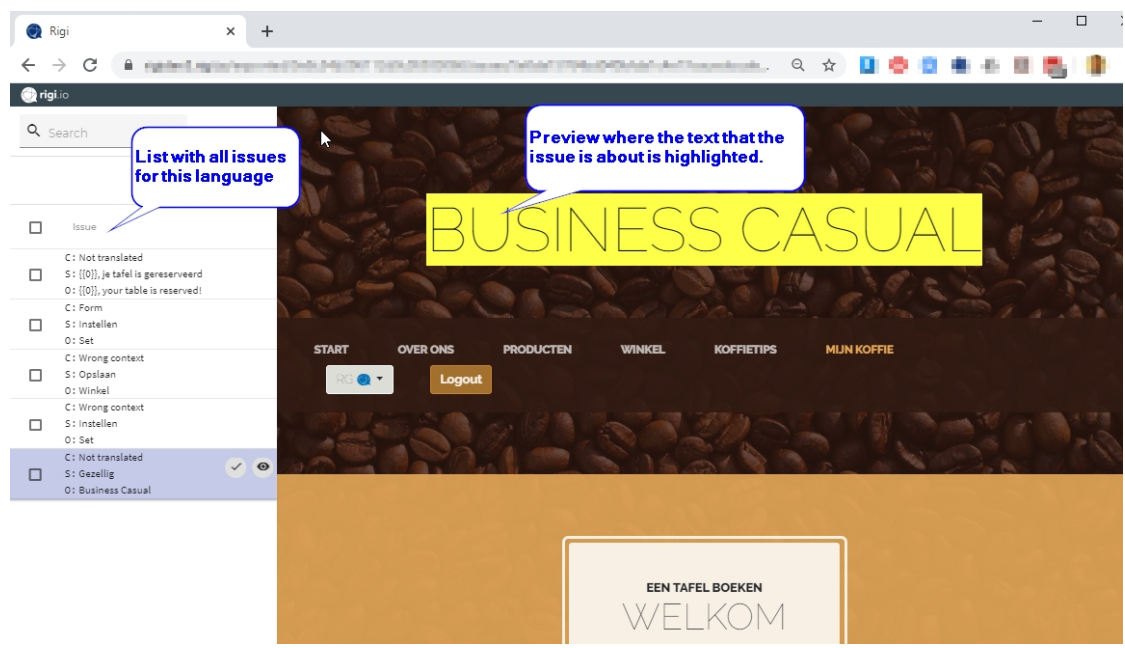

3. The translator clicks the **show details icon**.

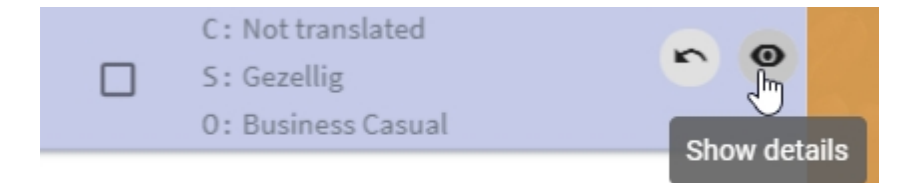

*This will show the details about this ticket.*

#### Issue details

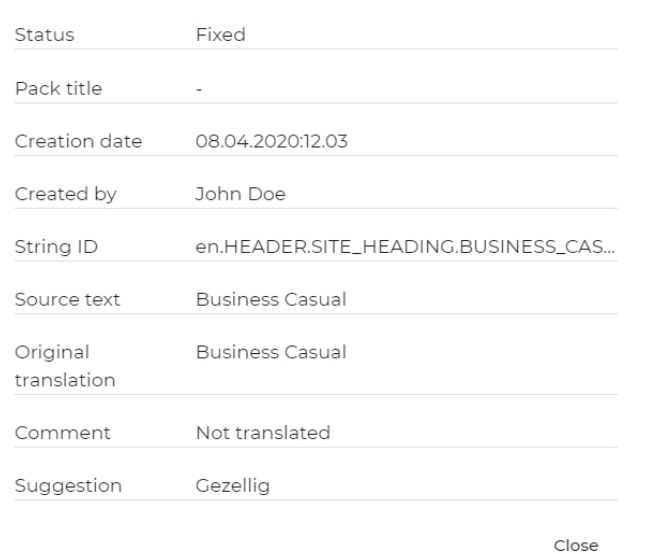

- 4. The translators applies the correction in his editor.
- 5. The translator clicks the **fix issue icon** to mark it as fixed.

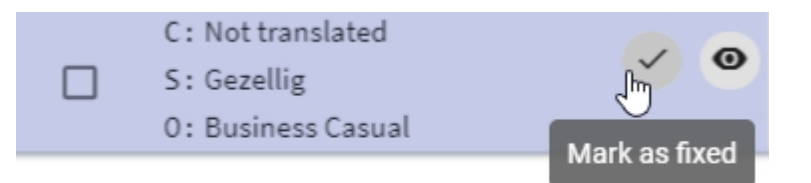

Note: it is possible to reopen an issue that was marked as fixed:

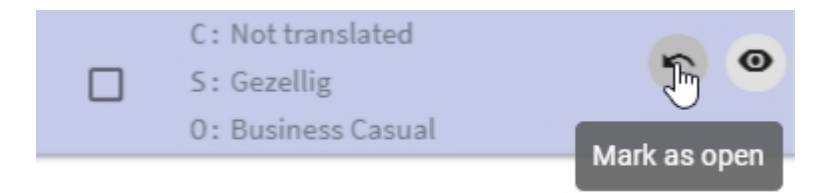

#### <span id="page-35-0"></span>CSV file

CSV, or comma separated values, is a common format for storing and transmitting content including contacts, calendar appointments and statistical data. Excel reads CSV files by default but in most cases when you open a CSV file in Excel, you see scrambled data that s impossible to read.

# *How to open a CSV in Excel?*

This article shows the steps to properly **open CSV files in Excel** and view them without the need to convert anything.

1. Open a new Excel document and navigate to the Data tab.

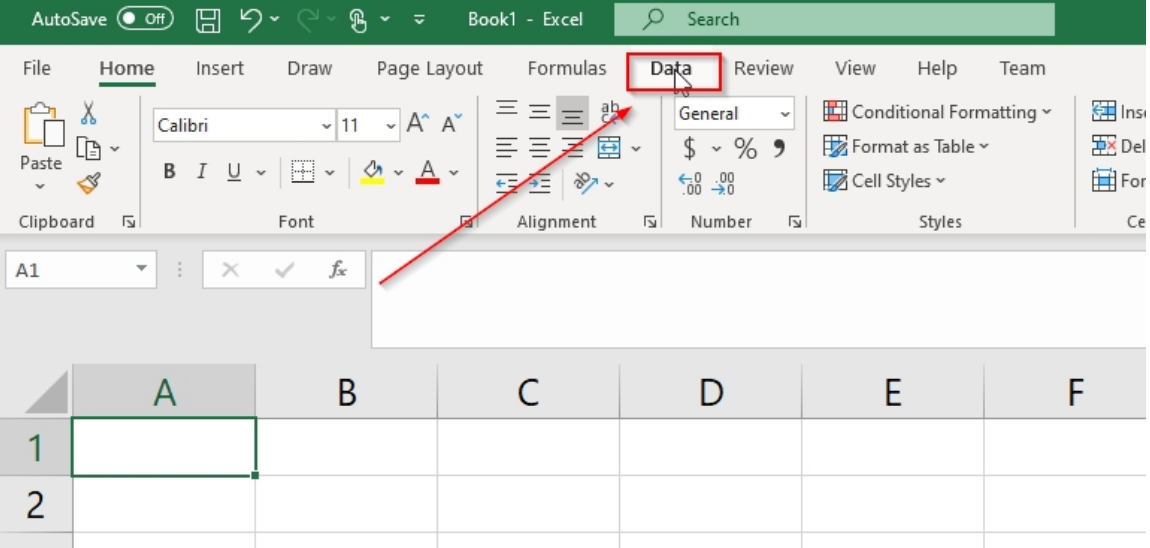

#### 2. Click **From Text/CSV**.

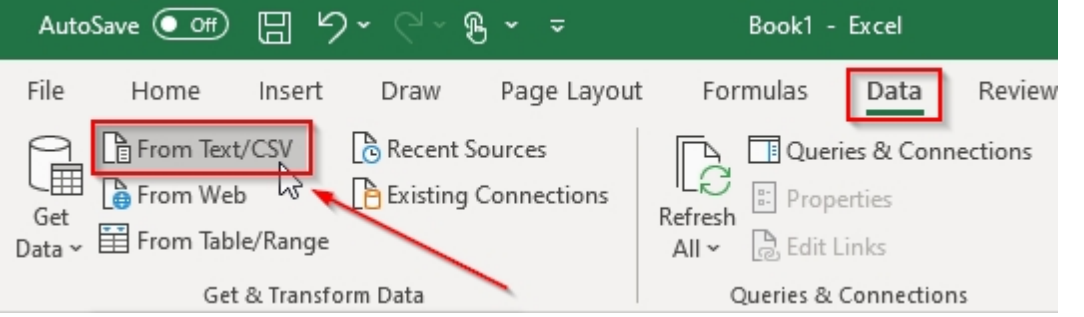

3. Navigate to the CSV file and click **Import**.

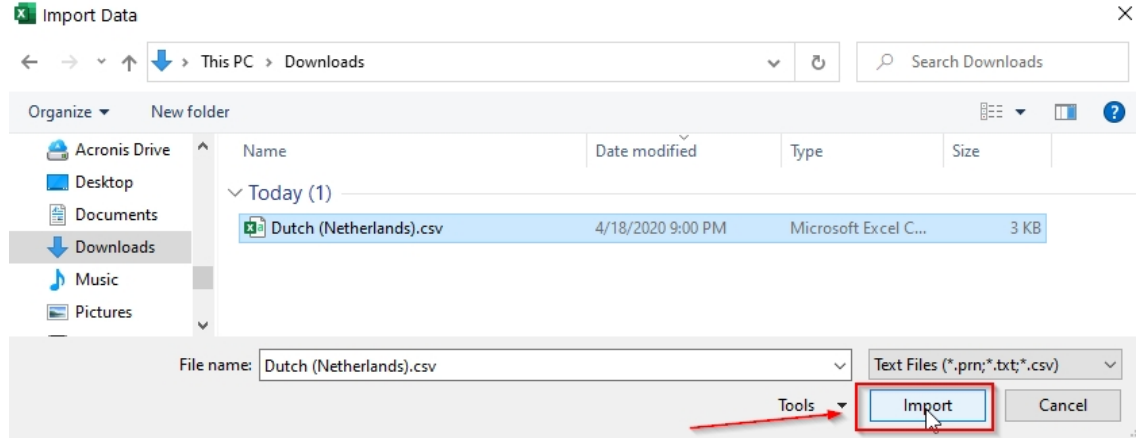

4. From the newly-opened window, choose "Unicode" and "Comma".

#### Dutch (Netherlands).csv

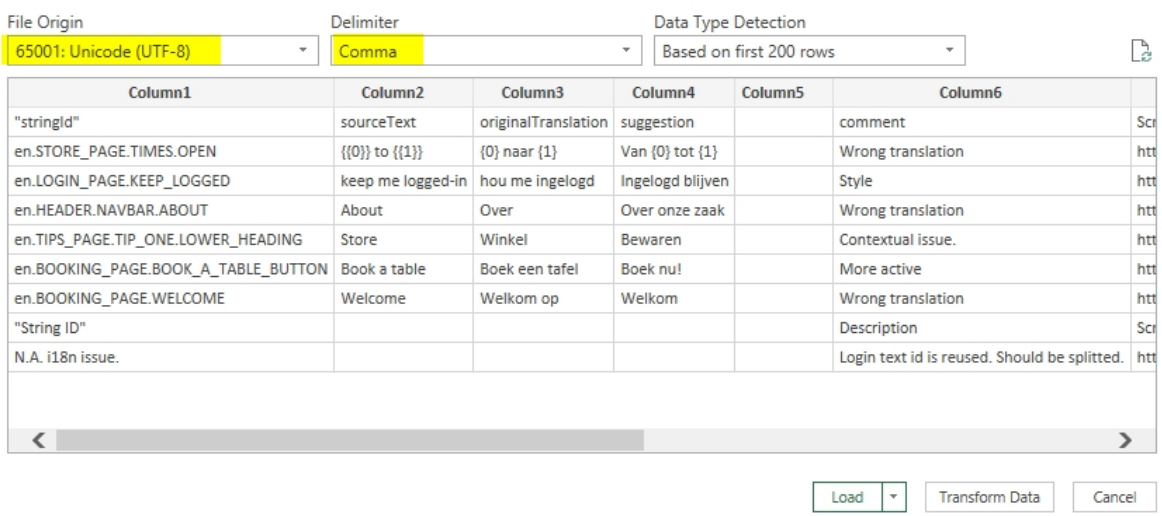

#### 5. Click **Load**.

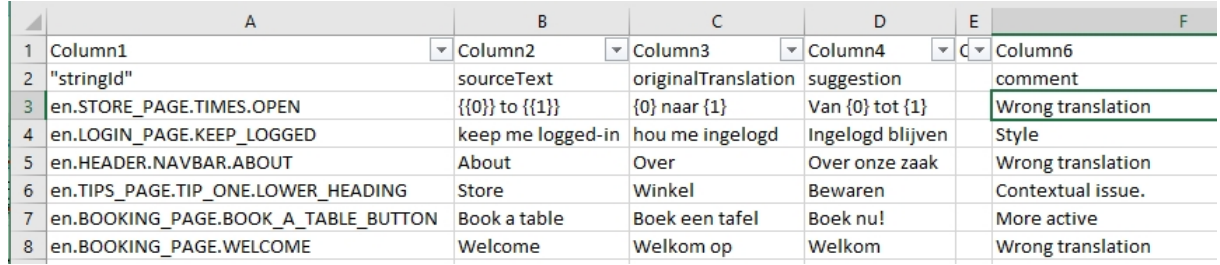

Thats it; you have just imported a CSV file to Excel!

# *File format*

It contains the following columns:

- 1. String id
- 2. Source text
- 3. Original translation
- 4. Suggested translation by the Language Tester
- 5. Comment by the Language Tester
- 6. **URL to the screenshot (screenshot link)**

https://...xyz....?issueslocale=nl-NL

- 7. User name of the Language Tester
- 8. Date of creation

*For example:*

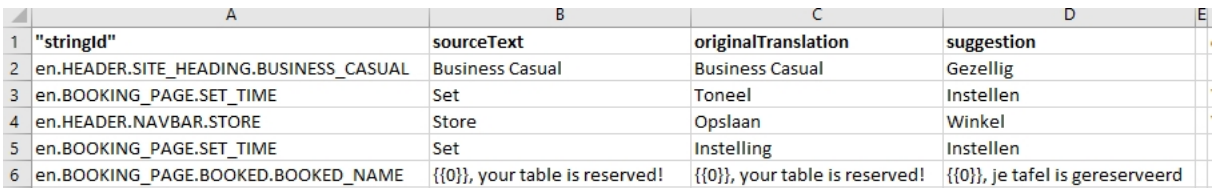

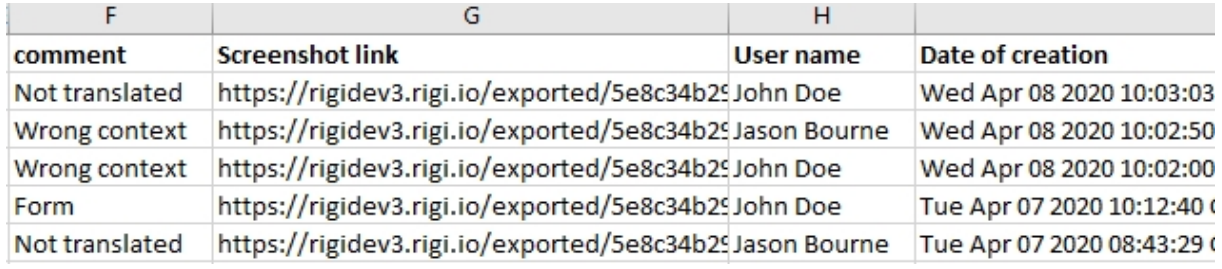

## <span id="page-39-0"></span>**Steps - Correct i18n issues**

Translators may have reported internationalization (i18n) issues, such as hardcoded or concatenated strings.

The developer logs in to the system and selects the following:

1. Open **i18n**.

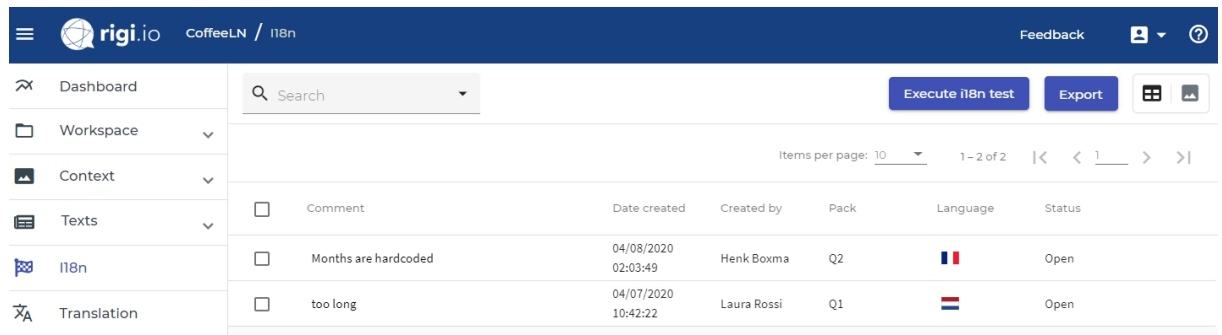

2. Click an issue to view it:

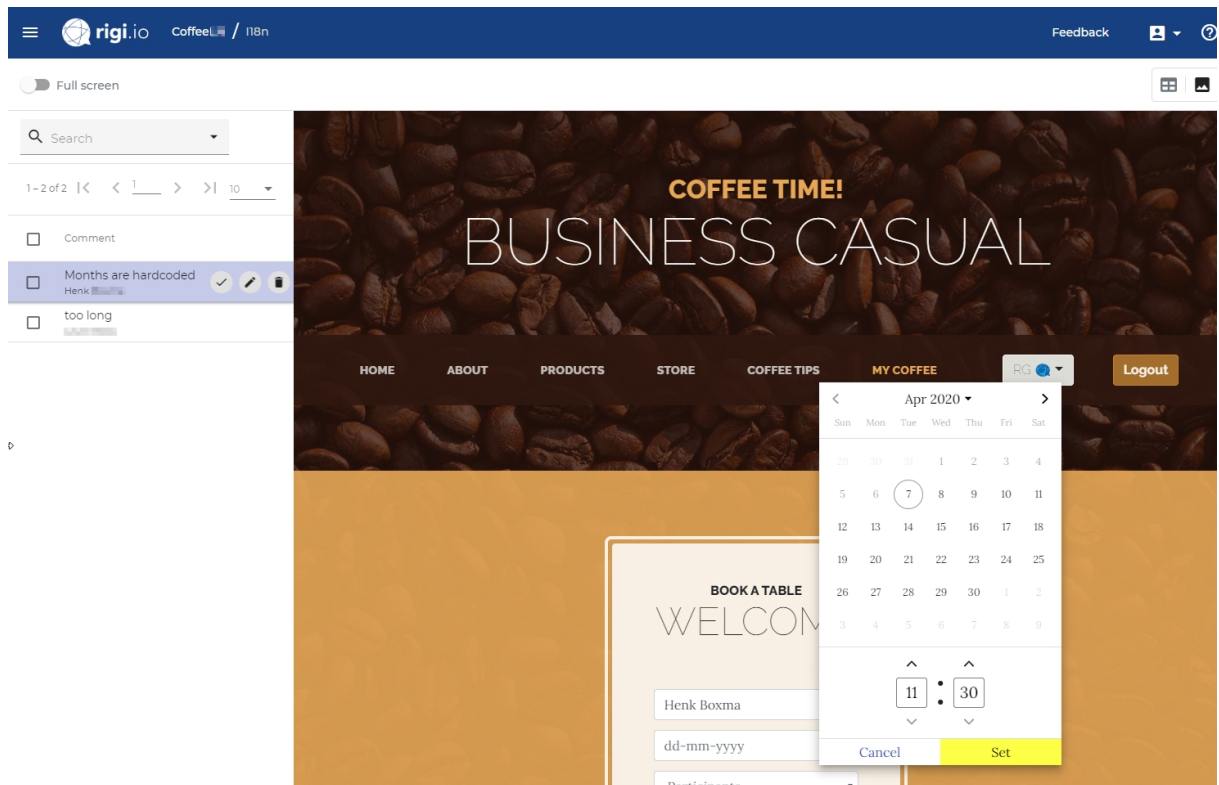

3. Resolve the issue in the code and click **the mark-as-fixed icon**.

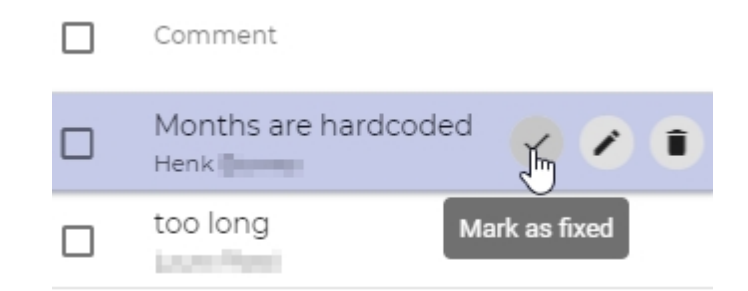

#### <span id="page-40-0"></span>No access

It is currently not possible to access the i18n issues for non-authorized users.

## <span id="page-41-0"></span>**Steps - Close LAT**

The translators have corrected the comments from the Language Testers. The Project Manager can now close the Language Acceptance Test.

1. Select **Review > Packs > {review pack}**

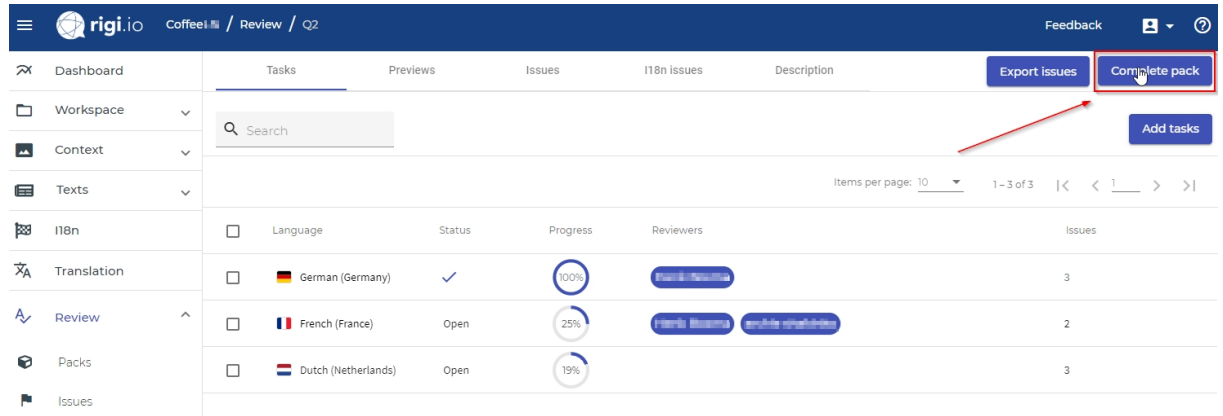

2. Click **Complete pack**.

*This will mark the pack as completed.*

o *Language Testers cannot continue their Language Acceptance Test tasks.*

*It is possible to reopen a task ( Review > Packs > {review pack} > Reopen pack), which enables Language Testers to continue their tasks.*

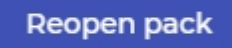

# <span id="page-42-0"></span>**Appendix: Status**

An LAT task can have the following states:

- · Draft
- During LAT
	- o Open
	- o Completed
- · Closed

# **State diagram**

The states are shown in the following diagram.

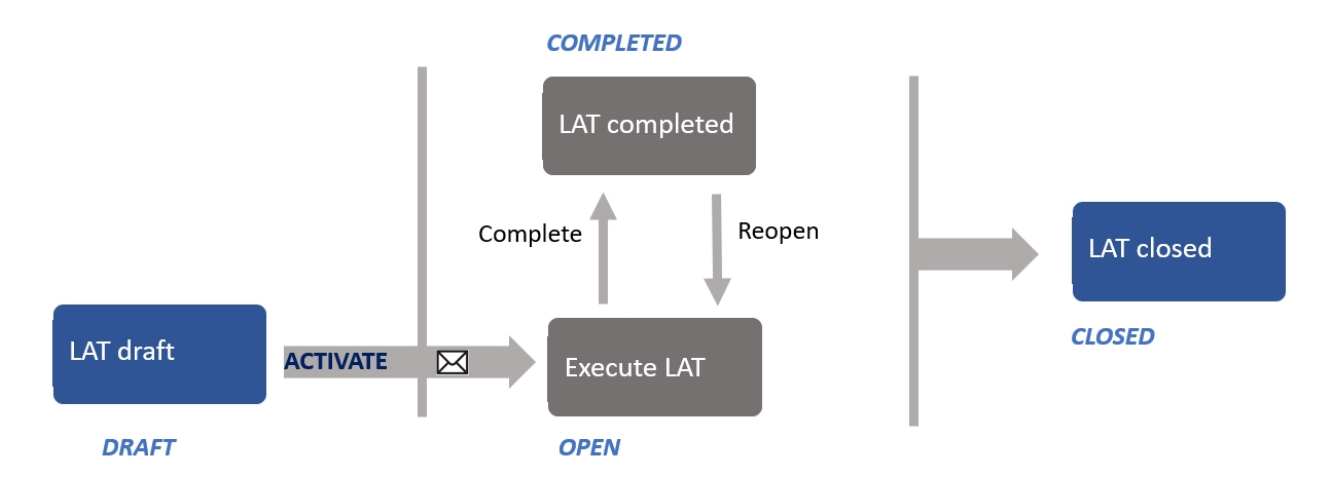

The Project Manager activates the LAT by pressing the **Activate review pack** button. As a result:

· the Language Testers are notified that they need to perform a Language Acceptance **Test** 

The Language Tester completes the LAT by pressing a button when he is done. As a result:

- · the LAT is marked as *completed*, and
- · the Project Manager receives a notification.

As long as the LAT is not *closed,* the Language Tester can reopen the task. As a result:

- · the LAT is marked again as *open*, and
- the Language Tester can continue his review task.

The Project Manager may decide to close the LAT any time. As a result:

- · the LAT is marked *closed*, and
- the Language Tester cannot make changes anymore (read-only).

# <span id="page-43-0"></span>**Appendix: LAT process step**

The following figure shows the LAT as part of the overall localization process.

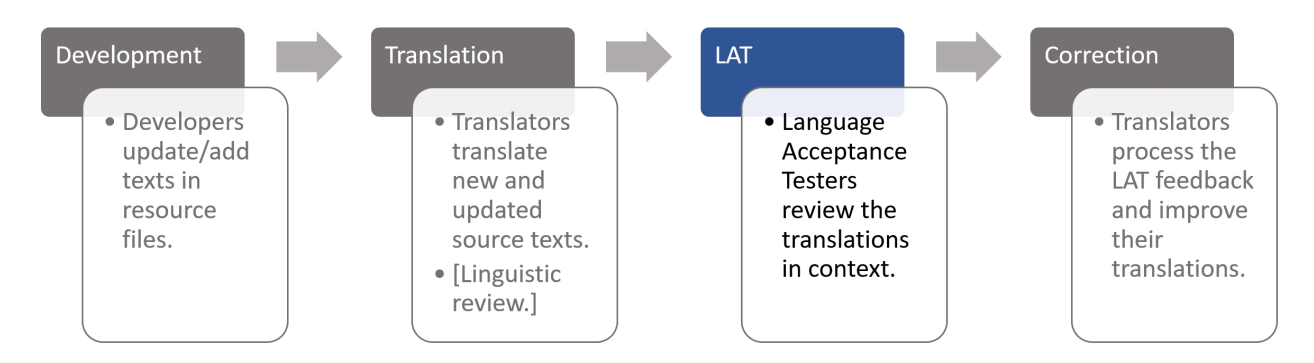

# **Development**

Developers send the complete set of resource files (e.g. json, properties) to be translated to the Project Manager.

# **Translation**

The Project Manager creates a project and manages that translators translate new and updated source texts. That process may include an internal linguistic review.

# **LAT**

The Project Manager (you!) sets up a Language Acceptance Test. For each language a review task is created and assigned to one or more Language Testers. Each Language Tester reviews translations in context and provides feedback. That feedback may include a suggestion for a better translation.

# **Correction**

Translators have direct access to your feedback and directly apply the corrections in their translation editor. The translators see a preview with the text highlighted.